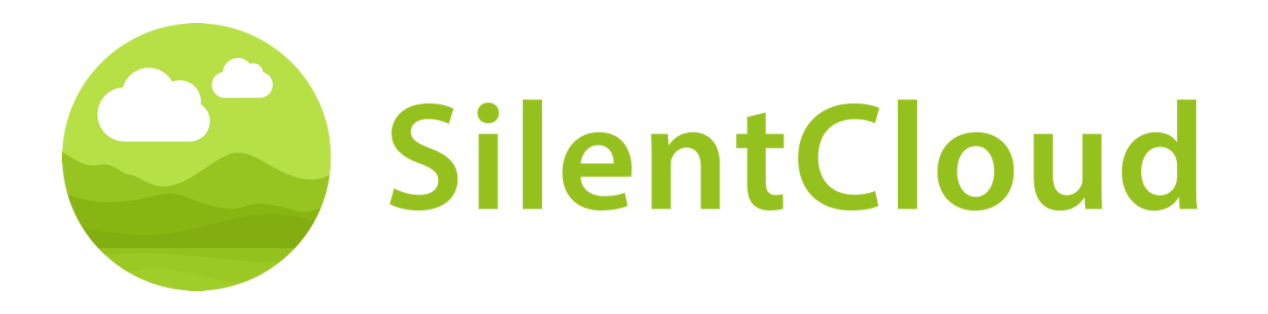

# Instrucciones de uso de la aplicación SilentCloud v1

# Español

Precaución: La ley federal (United States) restringe la venta de este dispositivo a un médico, audiólogo u otro profesional de la salud auditiva, o por orden de éstos.

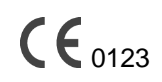

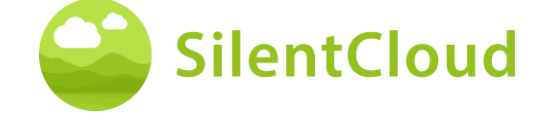

#### Índice de contenidos

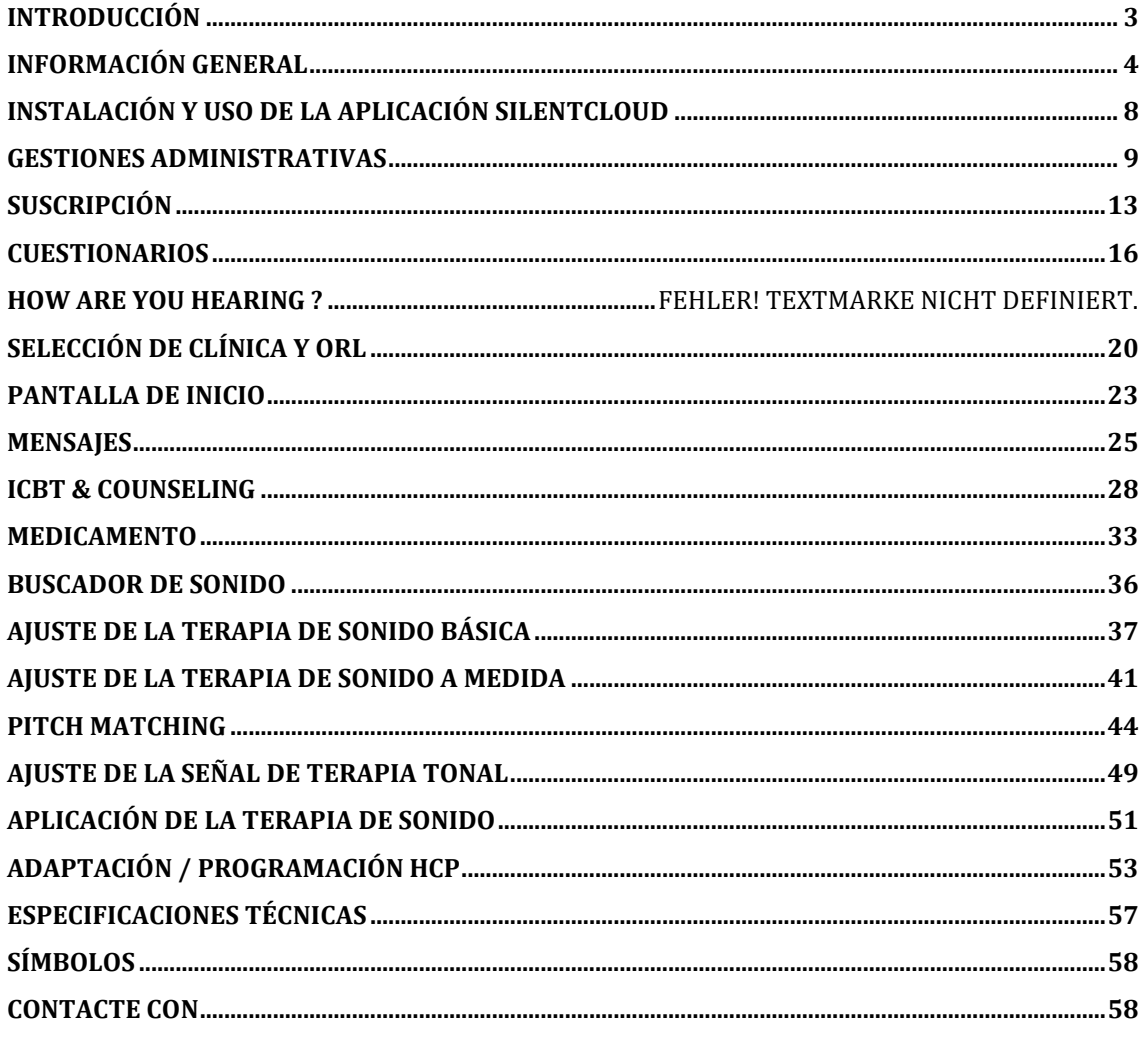

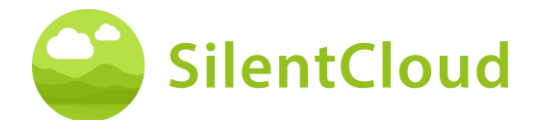

# <span id="page-2-0"></span>**Introducción**

#### ¡Bienvenido a SilentCloud!

Hemos recopilado una amplia cartera de diferentes evaluaciones y terapias para el tinnitus en un único sistema para usted.

Tendrá acceso a 17 módulos de educación y asesoramiento, que recibirá en 15-20 minutos. A continuación, le ofrecemos 40 módulos de terapia cognitivo-conductual (iCBT).

Las sesiones de iCBT ofrecen mucha información útil, sesiones de asesoramiento y muchos ejercicios para ayudarle a relajarse y dormirse más fácilmente. Cada una de estas sesiones está diseñada para ser completada en unos 20 minutos.

Puedes repetir todos los ejercicios tantas veces como quieras, porque añadimos cada uno de los ejercicios completados a la caja de herramientas de ejercicios.

También hemos incluido 3 Terapias de Sonido, que se llaman, Básica-, Sonido Adaptado- y Terapia de Sonido Tonal Adaptado.

El Sistema SilentCloud es un dispositivo médico de prescripción. Podemos ofrecerle las terapias anteriores, pero requieren la prescripción de un profesional sanitario u otorrinolaringólogo.

El ajuste y la programación de las terapias SÓLO pueden ser realizados por profesionales sanitarios cualificados, que estén

- (a) familiarizados con el tratamiento del tinnitus, y
- (b) hayan completado la Formación HCP SilentCloud, y
- (c) estén asociados a una consulta o clínica HCP, que haya sido cualificada por SilentCloud
- (c) a los que SilentCloud ha concedido acceso al Panel HCP.

Los pacientes sólo pueden utilizar aquellas terapias para las que han obtenido una prescripción. Sólo después de que dicha prescripción sea introducida y confirmada en el Sistema SilentCloud, el HCP puede empezar a adaptar / programar cualquiera de las respectivas terapias en el dispositivo móvil del paciente (Liberación de Terapia).

Deberá utilizar las terapias de sonido durante el tiempo indicado y programado por su profesional sanitario. La investigación clínica ha demostrado que nuestras terapias de sonido pueden reducir significativamente la angustia del tinnitus. Disponemos de terapias de sonido específicas para el tinnitus tonal o atonal.

**Por favor, lea detenidamente este manual de usuario antes de utilizar la aplicación SilentCloud por primera vez, no será necesaria ninguna formación adicional.**

En cuanto a cualquier riesgo residual, consulte las secciones Efectos secundarios, Advertencias y Precauciones.

Si tiene alguna duda, póngase en contacto con su audioprotesista, que podrá seleccionar durante el uso de SilentCloud.

Empecemos.

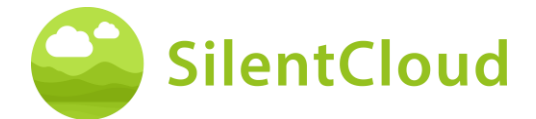

# <span id="page-3-0"></span>**Información general**

#### **Uso previsto**

El SilentCloud, en combinación con un programa de gestión de acúfenos, es una herramienta de software terapéutico para el tratamiento de los acúfenos subjetivos crónicos para uso doméstico.

La población destinataria del sistema SilentCloud son los pacientes adultos con tinnitus mayores de 18 años.

El sistema SilentCloud está destinado a proporcionar alivio de las molestias del tinnitus crónico subjetivo mientras se utiliza el dispositivo.

#### **Contraindicaciones**

Existe la siguiente contraindicación para el uso de SilentCloud.

• Trastornos mentales graves

Si padeces un trastorno mental **grave** o tienes dudas al respecto, **no debes utilizar SilentCloud,** sino consultar a tu médico de cabecera, a un psicólogo o a un psicoterapeuta. En caso de enfermedad o sospecha de un trastorno mental grave, es imprescindible hablar con **un médico o psicoterapeuta**.

Tenga en cuenta que SilentCloud es un apoyo en la gestión de una carga de acúfenos subjetivos crónicos y no puede sustituir a la terapia profesional de un psicólogo o psicoterapeuta.

Además, existen las siguientes contraindicaciones para el uso de la terapia de sonido. En el caso de que se produzcan una o más de estas contraindicaciones, no se debe utilizar la terapia de sonido.

- Alucinaciones auditivas
- Trastornos auditivos sintomáticos
- Morbus Meniere
- Enfermedades del tronco cerebral
- Trastornos psiquiátricos
- Otras comorbilidades graves insuficientemente tratadas, (por ejemplo, infección activa, cáncer maligno, patologías neurológicas activas)
- Trastornos de la articulación temporomandibular
- Acúfenos objetivos
- Deformación congénita o traumática visible de la oreja
- Historial de drenaje activo del oído en los últimos 90 días
- Antecedentes de pérdida de audición repentina o rápidamente progresiva en los últimos 90 días
- Antecedentes de síndrome de dehiscencia del canal semicircular
- Dolor cervical activo
- Dolor de garganta activo

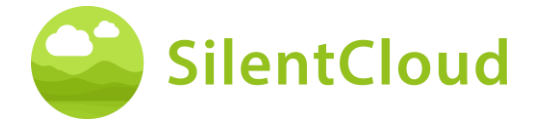

#### **Efectos secundarios**

Para la terapia de sonido se conocen los siguientes efectos secundarios posibles.

- aumento transitorio del tinnitus
- ruido atonal adicional transitorio
- Tono adicional transitorio de acúfenos
- aumento transitorio de la carga de tinnitus
- aumento transitorio del volumen
- desplazamiento de la frecuencia del tinnitus
- dolores de cabeza transitorios
- aumento transitorio de la ansiedad
- la frecuencia de los acúfenos aumentó a >10 kHz
- molestias transitorias
- picor transitorio de los conductos auditivos
- otalgia transitoria

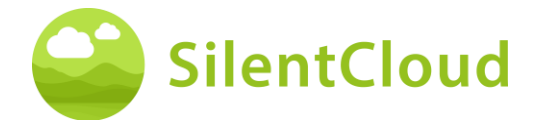

## **Instrucciones**

Por favor, lee el manual de usuario antes de utilizar SilentCloud por primera vez.

Las descripciones se refieren en cada caso a la ilustración de la derecha del texto.

#### **Advertencias**

Hemos limitado el nivel máximo de salida de sonido de SilentCloud. También hemos limitado la duración máxima posible de la terapia a 6 horas al día. Sin embargo, la salida máxima de sonido de tu dispositivo móvil puede provocar un alto nivel de exposición al ruido. Escuchar sonidos a un volumen alto durante más de 8 horas al día puede dañar su audición de forma permanente.

Informe inmediatamente a su audioprotesista si experimenta algún efecto secundario o si su acúfeno empeora.

#### **Precauciones**

Al utilizar el sistema SilentCloud, tiene que utilizar el mismo dispositivo móvil y los mismos auriculares tanto para las secciones de adaptación y programación como para las secciones de aplicación terapéutica, ya que la programación se basa en su combinación individual de dispositivo móvil/auriculares.

La aplicación SilentCloud ha sido desarrollada y probada para ser utilizada por un solo usuario. No utilice la App SilentCloud con otras personas. Es importante que su terapia en la App SilentCloud sea aprobada únicamente por su profesional sanitario. Una configuración incorrecta puede provocar efectos secundarios que pueden afectar a su tinnitus.

No utilices tu SilentCloud mientras conduces un vehículo o realizas cualquier actividad que requiera toda tu atención.

Utiliza la aplicación SilentCloud en un entorno tranquilo y silencioso.

Utiliza la aplicación SilentCloud primero a un volumen bajo y luego ajusta lentamente el volumen.

Las terapias de sonido, en particular, deben utilizarse a un volumen justo por encima del umbral de audición.

Pulsa el botón de silencio, el botón de pausa o quítate los auriculares inmediatamente si tu SilentCloud App emite inesperadamente sonidos fuertes, atípicos o inusuales.

Si tiene alguna pregunta sobre el uso de la aplicación SilentCloud, póngase en contacto con su audioprotesista.

Nota: Proteja su teléfono con un PIN u otras medidas para garantizar que sólo usted tenga acceso a sus datos privados en su dispositivo móvil.

#### **Requisitos del sistema**

SilentCloud puede ser instalado y utilizado en los siguientes dispositivos: Dispositivos Apple:

- o iPhone 6s o superior
- o iOS v14.5 o superior
- o Sólo se admite el modo de zoom de la pantalla estándar
- o Necesitas una cuenta de Apple Play Store (ID de Apple)
- o El dispositivo debe poder conectarse a Internet

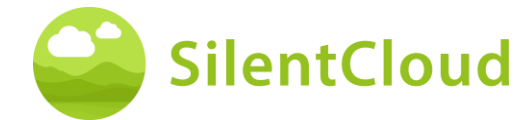

Dispositivos Android:

- El dispositivo debe ser compatible con Google Play Store
- Android 9 o superior
- min. Resolución de pantalla de
- Necesitas una cuenta de Google Play Store
- El dispositivo debe ser capaz de conectarse a la interne t

#### **Funciones generales**

La App SilentCloud es una herramienta de software terapéutico para el tratamiento del tinnitus subjetivo crónico para uso doméstico y está diseñada para proporcionarle alivio del tinnitus subjetivo crónico.

#### **Interrupción de la terapia**

Si tiene que interrumpir la terapia durante un periodo de tiempo más largo (por ejemplo, durante más de un mes), le recomendamos que rellene un cuestionario THI antes y después de la interrupción para documentar sus síntomas de tinnitus.

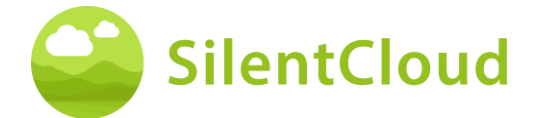

# <span id="page-7-0"></span>**Instalación y uso de la aplicación SilentCloud**

#### **Cómo instalar SilentCloud en tu teléfono**

Para instalar SilentCloud en su teléfono móvil, visite su App Store (por ejemplo, Google Play Store o Apple App Store) y busque SilentCloud. Siga las instrucciones para instalar SilentCloud en su teléfono.

## **Iniciar la aplicación SilentCloud por primera vez**

Tras la instalación de la aplicación SilentCloud, primero tienes que encontrar el icono de SilentCloud **(1)** para iniciar la aplicación.

En los dispositivos iOS la aplicación recién instalada se encuentra en la última pantalla, desliza un dedo de derecha a izquierda para llegar a la última pantalla, donde encontrarás el icono de SilentCloud **(1)**.

En los dispositivos Android, desliza el dedo hacia arriba desde la parte inferior de la pantalla hasta la parte superior. Ahora puedes deslizar un dedo de derecha a izquierda para llegar a la última pantalla, donde encontrarás el icono de SilentCloud **(1)**.

Toca el icono de SilentCloud **(1)** para iniciar la aplicación.

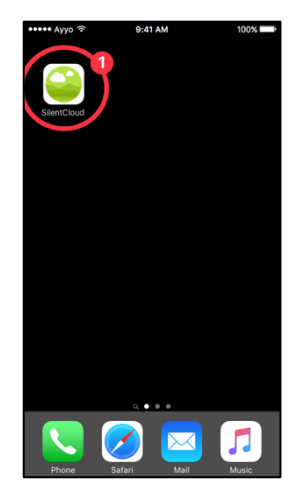

#### **Cierre de la aplicación SilentCloud**

Normalmente, no es necesario cerrar la aplicación SilentCloud, pero si una aplicación no responde o parece congelada, puedes cerrarla y volver a abrirla. Solo debes cerrar una aplicación si no responde.

En los dispositivos iOS la forma de cerrar una aplicación depende del tipo de dispositivo que tengas.

Para el iPhone X y posteriores, desde la pantalla de inicio, desliza el dedo hacia arriba desde la parte inferior de la pantalla y haz una pausa en el centro de la misma.

Desliza el dedo hacia la derecha o hacia la izquierda para encontrar la aplicación SilentCloud.

Desliza el dedo hacia arriba en la vista previa de la aplicación **(1)** para cerrarla.

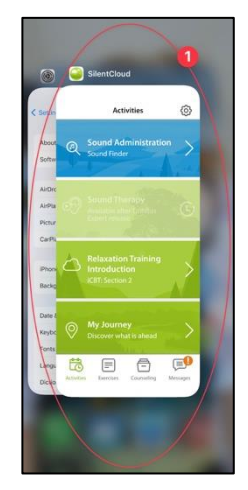

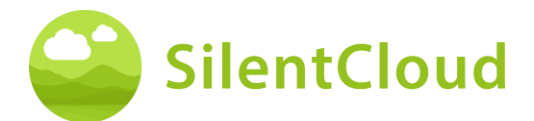

En el caso del iPhone SE, el iPhone 8 y anteriores, y el iPod touch, pulsa dos veces el botón de inicio para mostrar las aplicaciones utilizadas más recientemente.

Desliza el dedo hacia la derecha o hacia la izquierda para encontrar la aplicación SilentCloud.

Desliza el dedo hacia arriba en la vista previa de la aplicación **(1)** para cerrarla.

En los dispositivos Android, desde la pantalla de inicio, pulse el botón III.

Desliza el dedo hacia la derecha o hacia la izquierda para encontrar la aplicación SilentCloud.

<span id="page-8-0"></span>Desliza el dedo hacia arriba en la vista previa de la aplicación para cerrarla.

# **Gestiones administrativas**

## **Selección del país**

Seleccione su país **(1)** y continúe pulsando el botón **(2).**

En el botón (1) encontrará su país respectivo**,** por ejemplo, Bélgica. Pulse el área donde aparece el nombre de su país y continúe el proceso de registro con el botón (2**).**

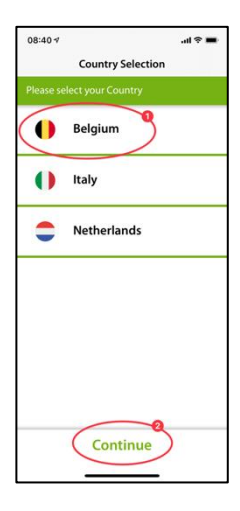

**Nota:** el idioma de la aplicación SilentCloud se basa en el idioma configurado en el dispositivo móvil y es independiente de la selección del país.

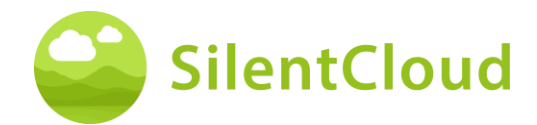

## **Registro**

En el siguiente paso puedes registrarte en SilentCloud **(1)** o iniciar sesión si ya lo has hecho **(2)**.

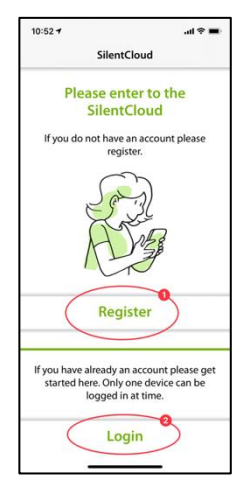

#### **Registro**

En la pantalla principal de registro, tiene la opción de registrar una cuenta con SilentCloud, utilizando sus cuentas existentes de Google **(1)** o Apple **(2)** u otra dirección de correo electrónico **(3)** de su elección (consulte los siguientes pasos).

Por favor, introduzca primero su dirección de correo electrónico en el área **(1)** y luego pulse el botón **(2)** para recibir un código de verificación.

Con el botón **(3)** puede cancelar el proceso.

Si ya está conectado, sólo tiene que conectarse pulsando el botón **(4).**

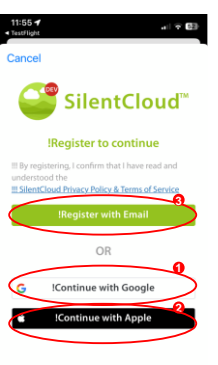

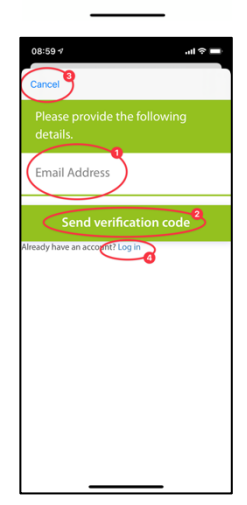

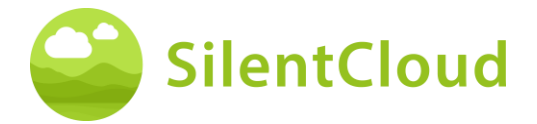

Si ha recibido su código de verificación por correo electrónico, introdúzcalo en la zona **(1)** y confírmelo de nuevo pulsando el botón **(2)**.

Si necesita un nuevo código de verificación, puede solicitarlo de nuevo mediante el botón **(3).**

Puede cancelar este proceso pulsando el botón **(4)**.

Si ya está conectado, sólo tiene que conectarse con el botón **(5).**

Este es el aspecto que tendrá la pantalla una vez introducido el código de verificación **(1).**

A continuación, sólo tiene que confirmarlo pulsando el botón **(2).**

En el siguiente paso del proceso de registro, introduzca una contraseña en el área **(2)** y confírmela introduciendo de nuevo la **misma**  contraseña en el área **(3)**.

Puede acceder a la política de privacidad a través del enlace del botón **(4)** (véase la siguiente figura). Usted confirma que la ha leído marcando la casilla de la izquierda (4**)**. También debe aceptar la declaración de protección de datos marcando la casilla (5)**.**

Sólo entonces podrá continuar con el registro utilizando el botón **(6).**

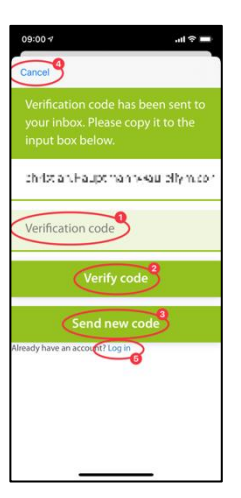

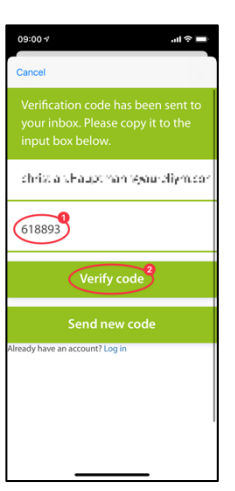

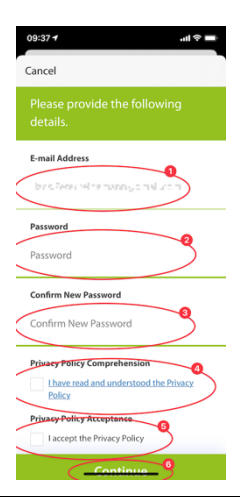

**Nota importante:** Tenga en cuenta que la contraseña debe contener entre 8 y 16 caracteres, con 3 de los 4 siguientes: Letras minúsculas, letras mayúsculas, números y uno de los siguientes símbolos: @ # \$ % ^ & \* - \_ + = [] { } | \ : ' , ? / ` ~ " ( ) ; .

La declaración de protección de datos se encuentra en el siguiente enlace [www.silentcloud.com/privacypolicy.](http://www.silentcloud.com/privacypolicy)

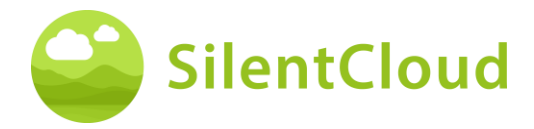

Con el botón **(1)** puedes volver a la aplicación SilentCloud.

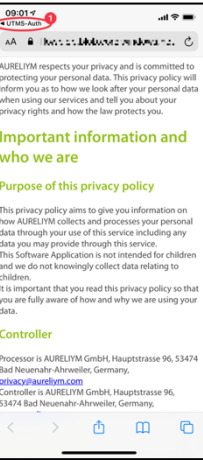

#### **Acceda a**

En el último paso, introduzca su nombre en el botón (**1)** y su contraseña en el botón (2**).**  Para continuar, pulse el botón **(3)**.

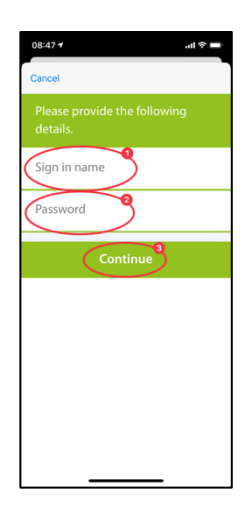

## **Política de privacidad**

La política de privacidad puede consultarse en el siguiente enlace: [www.silentcloud.com/privacypolicy.](http://www.silentcloud.com/privacypolicy)

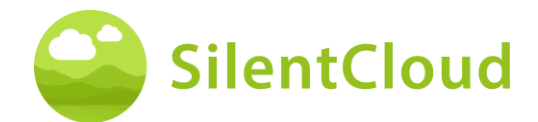

## **Registro exitoso**

La pantalla de su registro exitoso tendrá el siguiente aspecto y podrá completar el proceso de registro pulsando el botón **(1).**

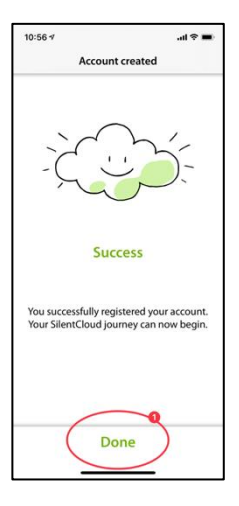

# <span id="page-12-0"></span>**Suscripción**

#### **Introducción**

Puede utilizar gran parte del contenido sin necesidad de suscribirse. Todas las secciones de nuestro programa **Todo sobre el tinnitus** son de libre acceso.

Si quieres tener acceso a la terapia de sonido y a la iCBT, la suscripción se hace necesaria.

Tenga en cuenta que las terapias disponibles para usted dependen también de la prescripción de su otorrinolaringólogo y experto en acúfenos.

En primer lugar, se le explica el proceso de suscripción en una pantalla informativa. Puede continuar pulsando el botón **(1)** o puede volver al menú principal pulsando el botón **(2)**.

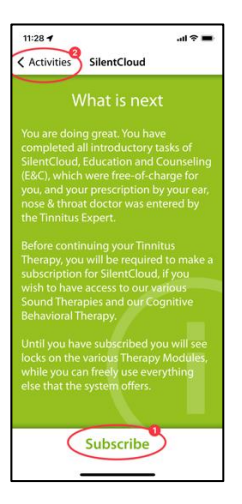

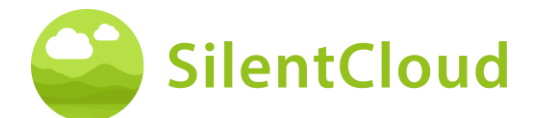

# **Opciones**

Al seleccionar Suscribir en la pantalla anterior, se le presentarán las diferentes opciones para su suscripción, ver **(1)** y **(2)**.

Si antes tenías una suscripción activa y, por ejemplo, has cambiado de teléfono, también puedes utilizar la función Restaurar compra **(3)**.

También puede volver a la pantalla anterior pulsando el botón **(4)**.

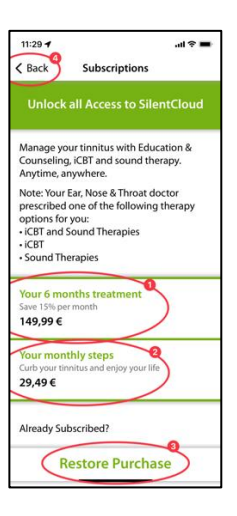

#### **Suscripción a través de Apple o Play Store**

Dependiendo de tu teléfono y su sistema operativo se te pedirá que te identifiques con tu cuenta de Apple Store o Google Play Store **(1)**.

También puede cancelar este proceso pulsando el botón de cancelación **(2)**.

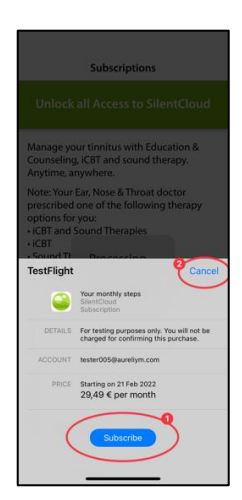

## **Confirmación de la suscripción**

Cuando haya terminado el proceso de suscripción, se le informará mediante una ventana de información más pequeña. El tamaño y el contenido pueden ser diferentes en función de su sistema operativo.

Confirme pulsando el botón **(1)**.

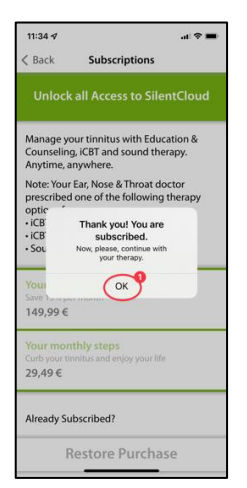

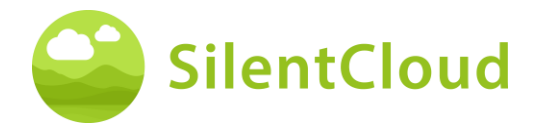

#### **Ajustes**

Puede acceder a los ajustes a través del botón **(1)**.

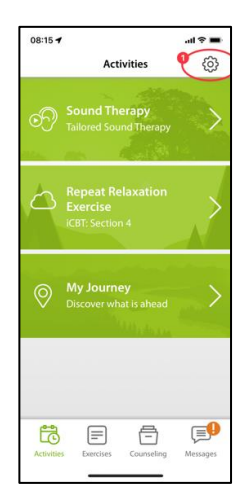

En la página de Configuración, puedes llamar a un montón de información e iniciar acciones.

Pulsando el botón **(1)**, se puede acceder a las instrucciones de uso y descargue un formulario de receta en blanco.

Pulsando los botones **(2)** puedes acceder a tu perfil personal y realizar cambios. Además, puedes darte de baja de SilentCloud y revocar tu consentimiento para el uso de datos.

Pulsando el botón **(3)** puedes eliminar tu cuenta y tus datos por completo.

Pulsando el botón **(4)** puedes restaurar una suscripción anterior a SilentCloud.

En la zona de los botones **(5)** puede encontrar la Política de Privacidad y las Condiciones de Uso.

Pulsando el botón **(6)** puedes acceder a información sobre el fabricante de la aplicación y obtener referencias a la literatura médica. En la parte inferior también puedes encontrar el número de versión de SilentCloud.

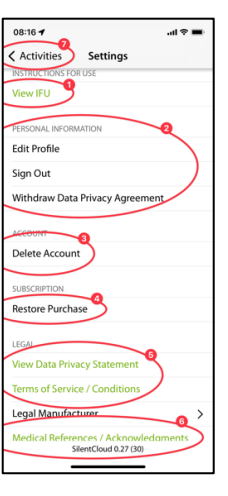

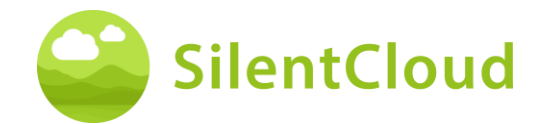

# <span id="page-15-0"></span>**Cuestionarios**

#### **Introducción**

Cada módulo comienza con una breve introducción.

Se accede al menú principal desde la introducción a través del botón **(1).**

El cuestionario se inicia pulsando el botón **(2)**.

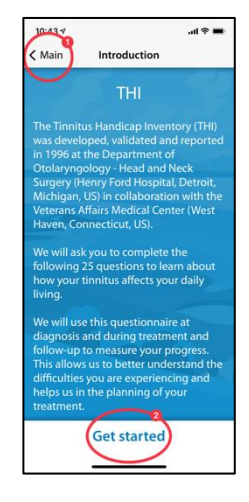

#### **Responder a las preguntas**

Para cada pregunta, seleccione la respuesta que mejor se adapte a su situación actual. Para ello, pulse el botón correspondiente **(1)**.

Puedes cambiar tu respuesta en cualquier momento seleccionando un botón diferente.

Confirme su respuesta pulsando el botón inferior **(2)**.

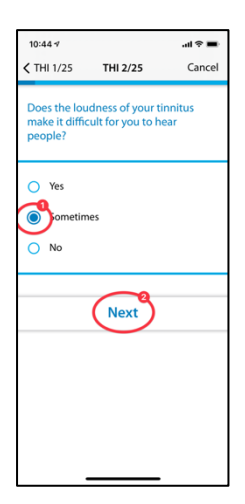

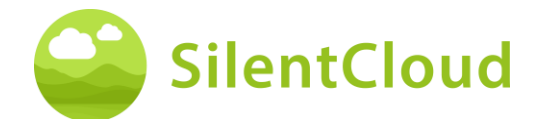

## **Navegación dentro del cuestionario**

En la parte superior verá información que le permite navegar dentro del cuestionario.

En el centro **(1)** puedes ver en qué pregunta estás actualmente y cuántas preguntas tienes que responder en total.

Si desea cancelar la realización del cuestionario, pulse el botón **(2)**.

Si quiere volver a una pregunta anterior, pulse el botón **(3).**

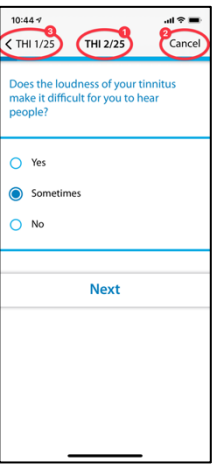

## **Anulación del cuestionario**

Si tiene que dejar de rellenar el cuestionario, se le informará de que se perderán las respuestas a las preguntas que ya haya rellenado.

Para cancelar la realización del cuestionario, confirme pulsando el botón **(1).**

Si quiere seguir rellenando las preguntas, pulse el botón **(2)**.

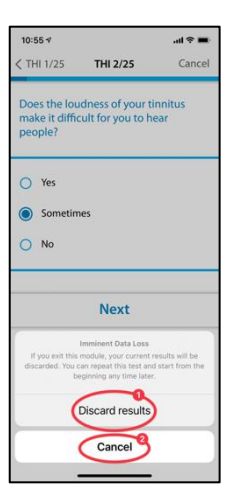

#### **Resultado del cuestionario**

Una vez completadas todas las preguntas, se le entregará un resumen de los resultados del cuestionario **(1).**

Puede dejar de rellenar el cuestionario pulsando el botón inferior **(2)**. Sus resultados se guardarán.

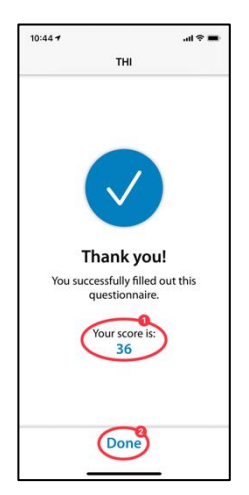

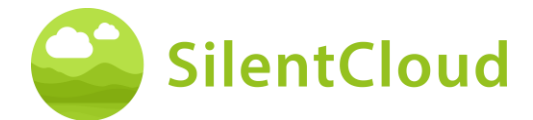

## **Diferentes tipos de preguntas y opciones de respuesta**

Los distintos cuestionarios también contienen diferentes opciones de respuesta, que se explican brevemente a continuación.

#### **Respuesta única**

Para este tipo de preguntas, elija la respuesta que le parezca más correcta, por ejemplo **(1).**

Utilice el botón **(2)** para pasar a la siguiente pregunta.

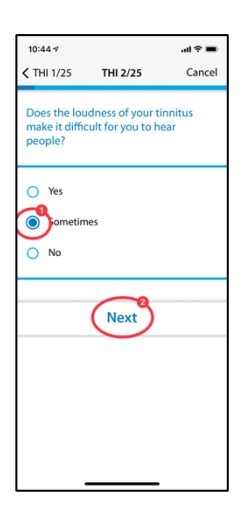

Las preguntas en las que sólo se puede seleccionar una respuesta se utilizan exclusivamente en los siguientes cuestionarios: :

- THI
- HQ
- GAD-7
- PHQ-9
- OMS-5

y parcialmente utilizado en los siguientes cuestionarios:

- TSCHQ
- Medicación
- coincidencia de tonos

#### **Múltiples respuestas**

En el contexto de la terapia cognitivo-conductual se utilizan preguntas en las que se pueden seleccionar varias respuestas.

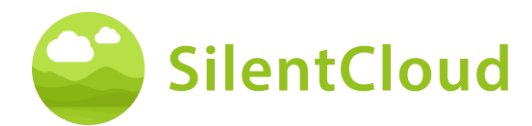

#### **Respuesta en una escala**

Para las preguntas en las que se selecciona un número en una escala **(1),** deslice el dedo sobre el botón **(2)** hasta que el número deseado se haga visible de forma oscura.

Utilice el botón **(3)** para pasar a la siguiente pregunta.

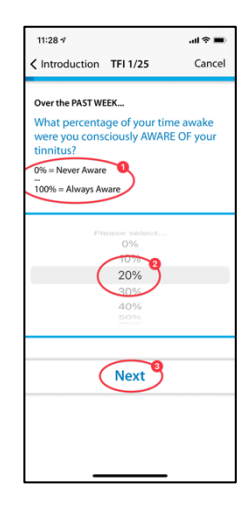

Las preguntas que requieren que se seleccione la respuesta de una lista serán utilizado exclusivamente en los siguientes cuestionarios:

• TFI

y parcialmente utilizado en los siguientes cuestionarios:

- TSCHQ
- Medicación

#### **Respuesta de una lista**

Para las preguntas en las que se puede seleccionar de una lista **(1)**, deslice el dedo por el panel de control **(2)** hasta que la respuesta que desea seleccionar aparezca oscura.

Utilice el botón **(3)** para continuar en el cuestionario.

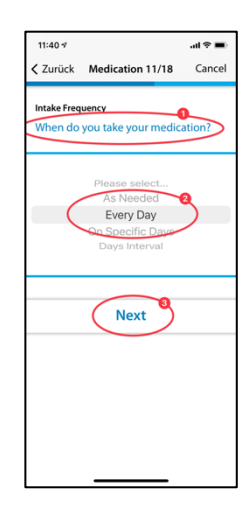

Las preguntas que requieren la introducción de un texto se utilizan a veces en los siguientes cuestionarios:

**Medicación** 

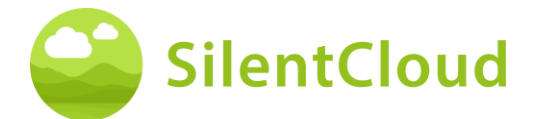

#### **Introduzca su propio texto**

Para estas preguntas que requieren la introducción de texto **(1)**, vaya al botón **(2)** y escriba el término utilizando el teclado de su teléfono móvil. Utilice el botón **(3)** para pasar a la siguiente pregunta.

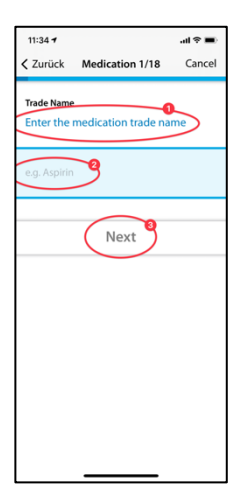

# <span id="page-19-0"></span>**Selección de clínica y ORL**

#### **Introducción**

A continuación encontrará la descripción del buscador de clínicas. La selección de ORL funciona como corresponde.

Para empezar, lea las explicaciones que aparecen en su pantalla y, a continuación, inicie el Clinic Finder pulsando el botón **(1)** – Comience a seleccionar una tienda, o salte, lo que evita buscar una tienda por ahora.

Solo EE. UU. e Irlanda también mostrarán el botón denominado Viaje digital.

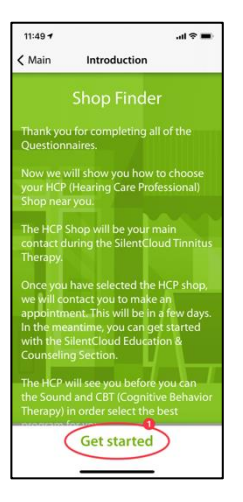

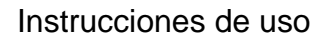

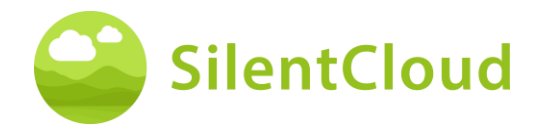

## **Servicios de localización**

En el siguiente paso, se le pedirá que permita el uso de su ubicación actual mediante el botón **(1).** Esto le permitirá localizar la clínica más cercana.

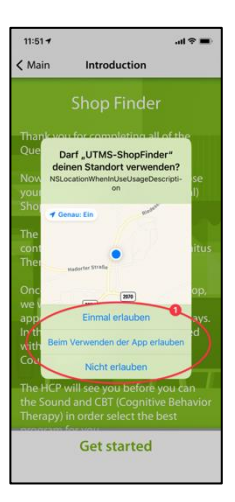

#### **Vista del mapa**

En la vista del mapa puede ver las clínicas cercanas **(1)** y seleccionarlas.

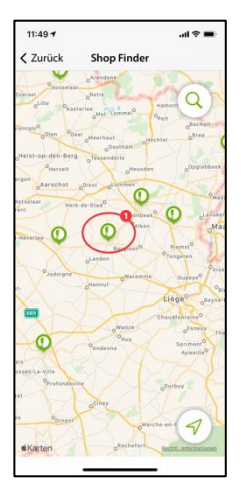

#### **Información sobre su clínica**

Ahora recibirá información detallada sobre las clínicas y podrá ver cada una de ellas deslizando el botón **(2)**. A continuación, seleccione una de las clínicas pulsando el botón (1)**.**

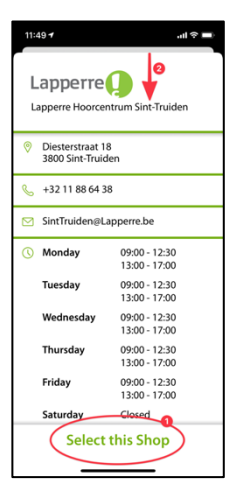

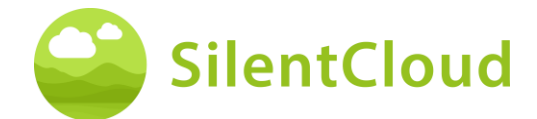

# **Confirmación de la clínica seleccionada**

Ahora sólo tiene que confirmar la clínica seleccionada pulsando el botón **(1)** o puede retroceder un paso con la ayuda del botón **(2).**

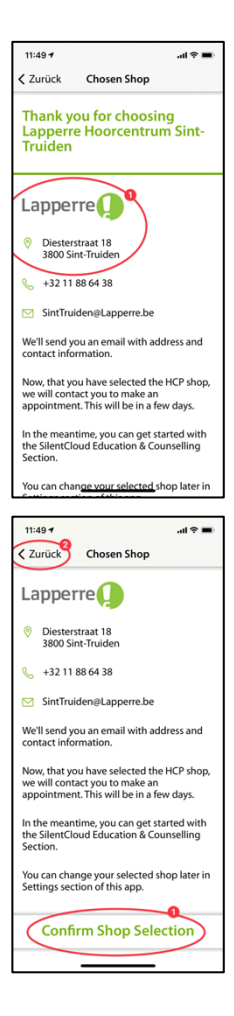

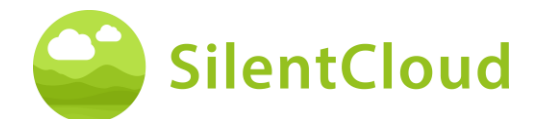

# <span id="page-22-0"></span>**Pantalla de inicio**

La pantalla de inicio, también denominada "Actividades", es tu principal punto de contacto en SlientCloud. Desde aquí puedes acceder a todo el contenido y obtener una visión general de tus logros hasta el momento.

## **Pantalla de actividades**

Siempre se llega a la pantalla de inicio a través del botón **(1)** en la parte inferior izquierda. La pantalla de inicio contiene contenidos cambiantes, aquí por ejemplo un botón para llegar a la sección 3 de Educación y Asesoramiento, su Terapia de Sonido, que en este ejemplo aún no está desbloqueada, el acceso a iCBT, que tampoco está desbloqueado y el acceso a una pantalla de bienvenida.

También puedes reservar una consulta gratuita.

Además, a través de esta pantalla de inicio se puede establecer un contacto con su audioprotesista. Para ello, toque también Mensajes **(2)**.

Recuerda también deslizar hacia arriba los botones visibles en la pantalla de inicio **(1)**  para poder ver todos los botones disponibles. En este caso, encontrarás la sección "Mi viaje" como quinto botón.

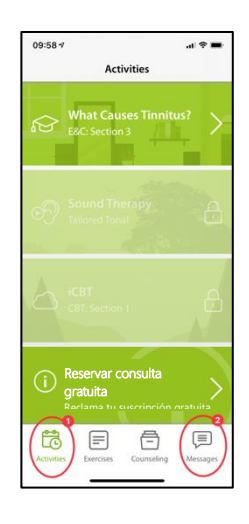

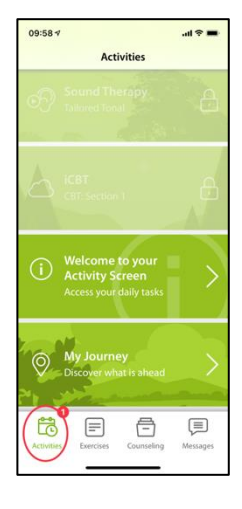

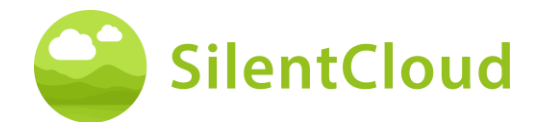

## **Pantalla de bienvenida**

En la pantalla de inicio, encontrarás (en nuestro ejemplo como el cuarto puesto) una pantalla de bienvenida con alguna información importante para que la leas.

Utilice el botón **(1)** para volver a la pantalla de inicio.

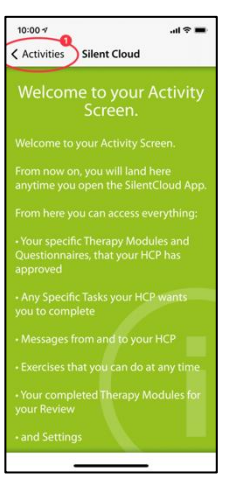

#### **Viaje**

Debajo del botón "Viaje" hay una ilustración de las muchas opciones de terapia en SilentCloud.

Pulse el botón **(1)** para volver a la pantalla de inicio.

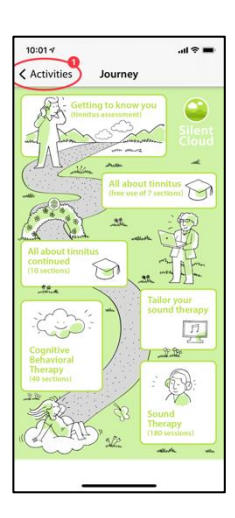

#### **Ejercicios**

Puede acceder a sus ejercicios mediante el botón **(1)** de la barra de menú inferior. Están ordenados cronológicamente. Desplácese hacia arriba por los botones de ejercicios para llegar a todos los ejercicios disponibles.

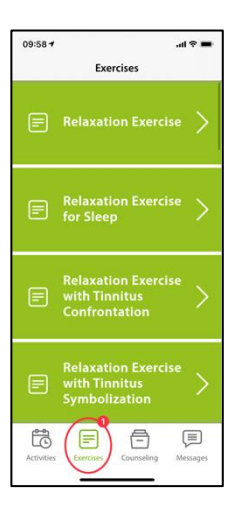

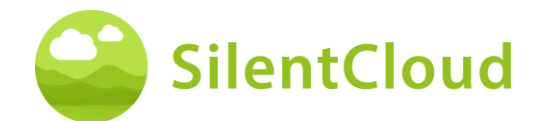

## **Asesoramiento**

Puede acceder a las secciones de la Consejería a través del botón **(1)** de la barra de menú inferior. Éstas están ordenadas cronológicamente. Desplácese hacia arriba por los botones de las secciones de la Consejería para llegar a todas las secciones disponibles.

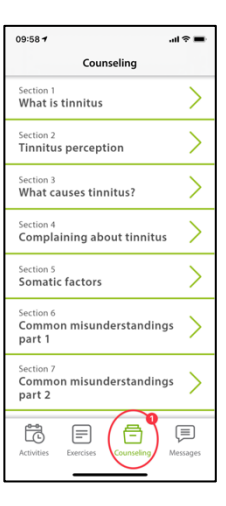

# **Ajustes**

El botón **(1)** situado en la parte superior izquierda le permite pasar a la zona de "Ajustes".

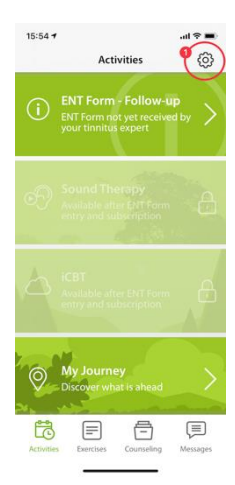

# <span id="page-24-0"></span>**Mensajes**

Esta sección describe la función del módulo de Mensajes en SilentCloud.

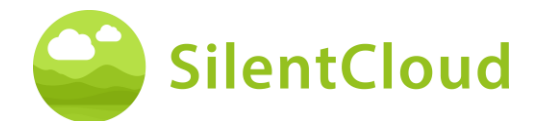

## **Introducción**

Lea primero el texto en pantalla antes de continuar **(1)**. Puede volver a sus otras actividades utilizando el botón **(2).**

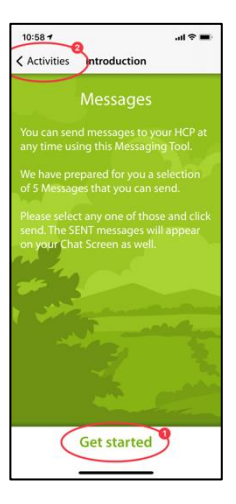

## **Carga de nuevos mensajes**

Pulsando el botón **(1)** se pueden recuperar los mensajes más antiguos.

Si desea volver al programa, pulse el botón **(2)**.

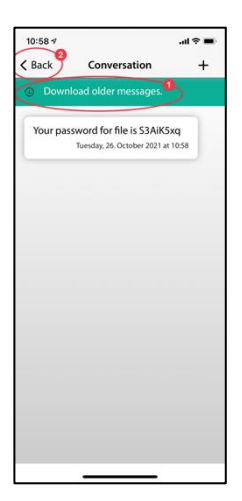

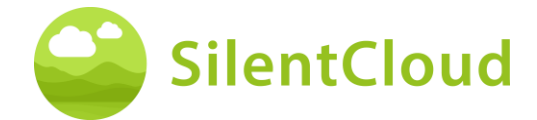

#### **Escribir un nuevo mensaje**

#### **Inicio de un nuevo mensaje**

Si desea enviar un nuevo mensaje, pulse el botón **(1)**.

Utilice el botón **(2)** para retroceder en el programa.

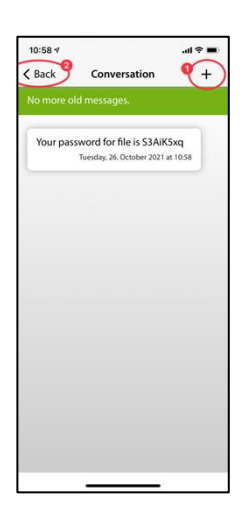

#### **Seleccione un nuevo mensaje**

En el siguiente paso, aparecen posibles mensajes que puede seleccionar **(1)**.

Pulse el botón **(2)** para volver a la pantalla anterior.

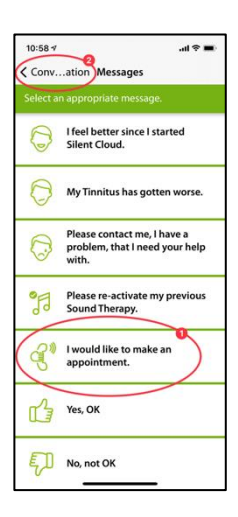

#### **Confirme la selección**

Si ha elegido uno de los mensajes (por ejemplo, (**1)**), confírmelo haciendo clic en **(2)**  o bórrelo **(3)** si desea elegir otro mensaje.

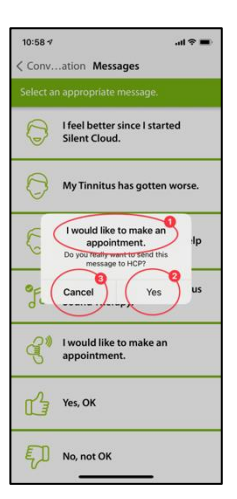

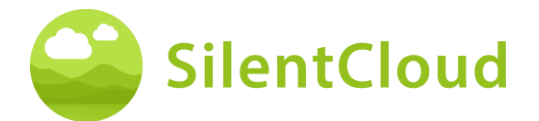

#### **Nuevo mensaje visible**

Una vez que haya seleccionado y confirmado un mensaje, éste aparecerá en su pantalla de la siguiente manera **(1)**.

Puede seleccionar otros mensajes con el botón **(2)** y retroceder en el programa con el botón **(3).**

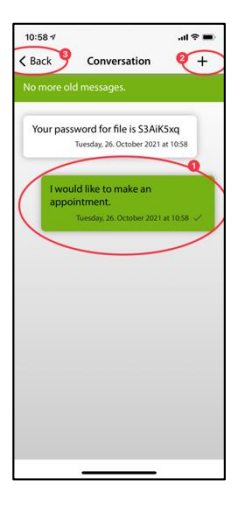

#### **Notificación de nuevos mensajes**

#### **Leer nuevo mensaje**

Si recibe una respuesta, recibirá una notificación y su mensaje **(1)** aparecerá en la pantalla.

Con el botón **(2) se** puede ir a la selección de mensajes y con el botón **(3)** se vuelve al programa.

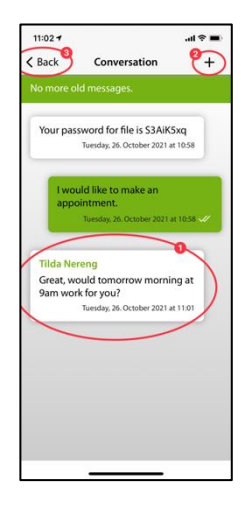

# <span id="page-27-0"></span>**iCBT & Counseling**

SilentCloud contiene tanto un módulo con 17 secciones del área de información general sobre el tinnitus y consejos para afrontarlo (Educación y Asesoramiento) como un módulo con 40 secciones del área de Terapia Cognitivo-Conductual (TCC) con elementos de enseñanza de mindfulness.

Las secciones respectivas contienen controles similares, que se describen aquí para ambos módulos juntos.

Las funciones se describen sobre la base del módulo de Educación y Asesoramiento, pero deben utilizarse para los módulos de TCC.

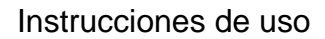

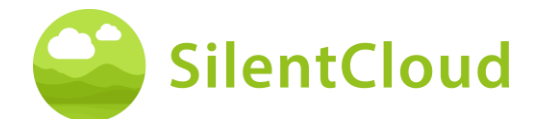

## **Introducción**

En la zona superior y central de su pantalla **(1)** puede ver en qué sección del módulo se encuentra actualmente. Lea el texto y continúe con el botón (2)**.** Si desea terminar el capítulo, pulse el botón **(3)** para volver al menú principal.

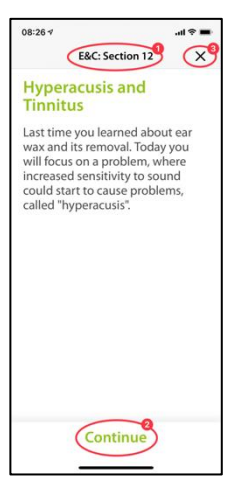

#### **Voz en off**

En algunos módulos hay locuciones que puedes iniciar pulsando el botón **(1).** Con el botón **(2)**, más abajo, puedes conseguir una visualización del texto hablado para leerlo adicionalmente.

Utilice el botón **(3)** para retroceder una página.

Pulse el botón **(4)** para continuar en el programa.

Utilice el botón **(5)** para volver al menú principal.

Si ha activado la visualización de texto **(1)**, su pantalla tendrá el siguiente aspecto:

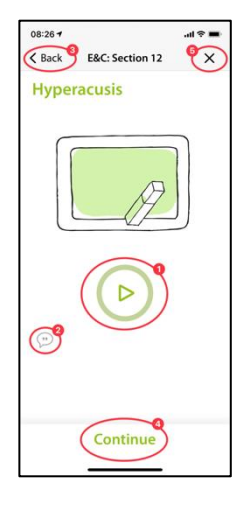

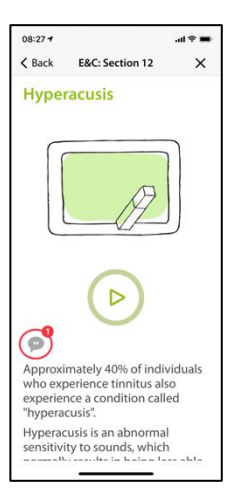

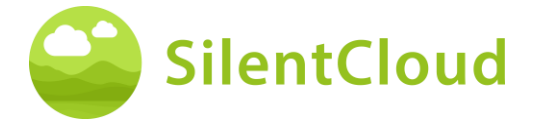

Cuando la locución está activada, aparece este símbolo **(1)**.

En el gradiente de color del círculo verde **(2)**  se puede ver el avance de la reproducción del texto.

Puede desplazar el texto a leer a lo largo **(1)**  para que permanezca paralelo al texto hablado. El botón de pausa permanece accesible en todo momento.

Sólo cuando el texto ha sido empujado hasta la parte superior se puede alcanzar el botón que muestra el siguiente contenido del capítulo siguiente **(1)**.

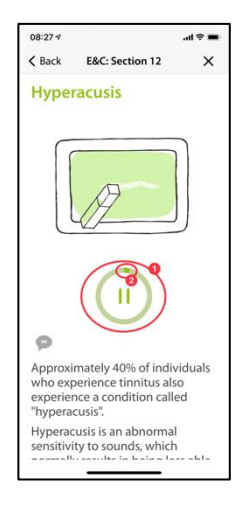

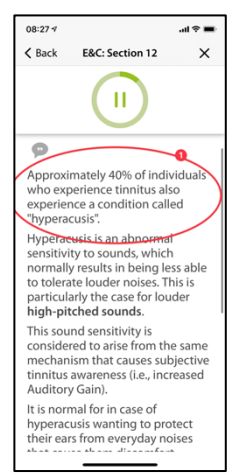

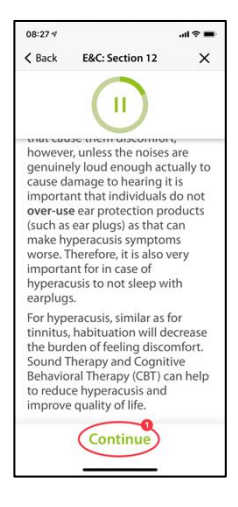

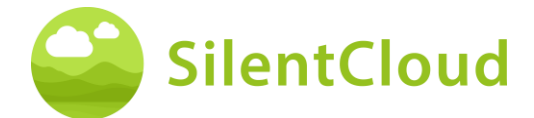

#### **Preguntas y respuestas**

Después del capítulo que hayas leído o escuchado, aparecerá una pregunta **(1)** que deberás responder con los dos botones **(2)** y **(3).**

Pulse el botón **(4) para** continuar en el programa.

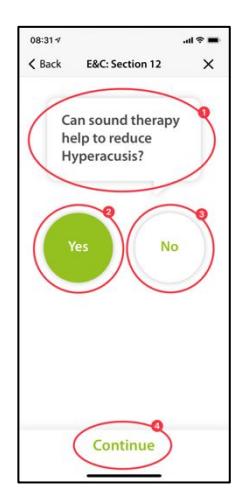

A continuación, una explicación **(1)** de su respuesta.

A continuación, puede continuar con el botón **(2).**

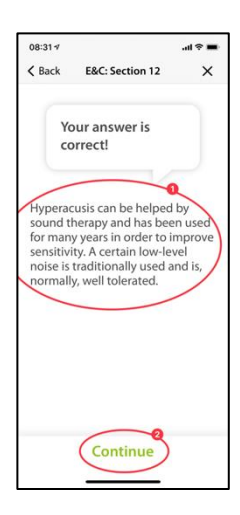

#### **Textos más largos**

Los textos largos que llenan más de una página deben empujarse hacia arriba con el dedo **(1)** para poder terminar de leerlos.

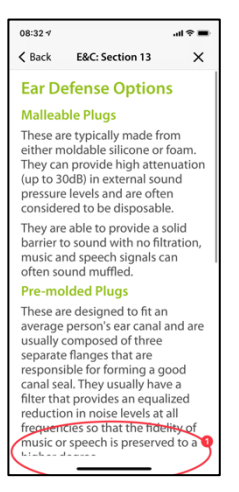

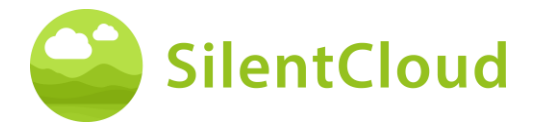

Sólo al final del texto más largo se hace visible el botón **(1)**, que permite pasar al siguiente contenido.

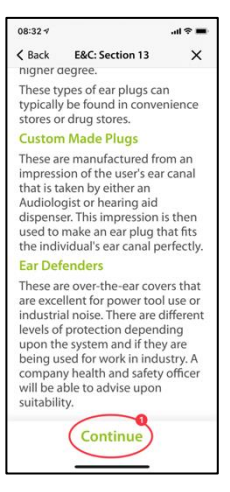

#### **Animación**

Algunas secciones también contienen animaciones que se inician automáticamente o pueden iniciarse con el botón **(1).**

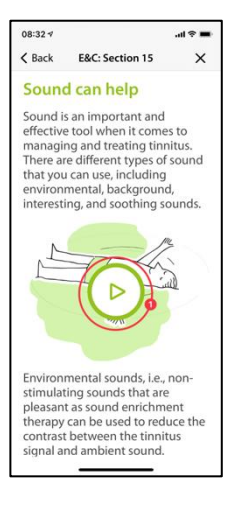

Después, las animaciones **(1)** se ejecutan automáticamente y no es necesario detenerlas.

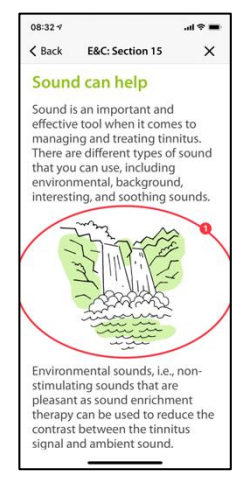

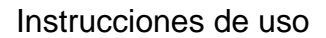

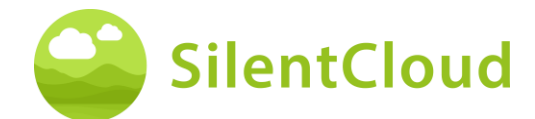

#### **Llamada a otros módulos**

Se puede acceder a otros contenidos, como cuestionarios o ejercicios de relajación más largos, a través de los botones más grandes **(1).** Algunos módulos deben ejecutarse (por ejemplo, los cuestionarios o las pruebas de audición) antes de continuar. En este caso, el botón **(2)** estará atenuado mientras no se haya ejecutado el módulo. En otros casos, el módulo puede utilizarse más tarde (por ejemplo, a la hora de acostarse), en cuyo caso el botón **(2)** se activa y puede utilizarse. Se recomienda utilizar todos los módulos.

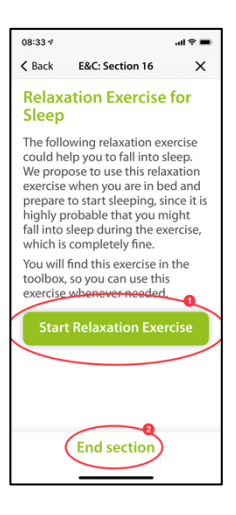

<span id="page-32-0"></span>También se puede acceder a todos los módulos más grandes a través del menú principal.

# **Medicamento**

#### **Introducción**

Para empezar, lea la información que aparece en su pantalla.

Pulse el botón **(1)** para volver al menú principal y pulse el botón **(2)** para continuar en la secuencia.

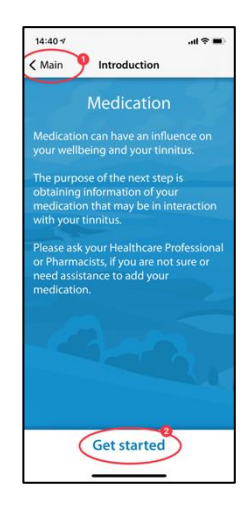

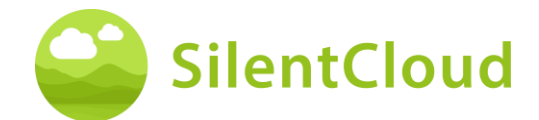

#### **Instrucciones**

Al pulsar el botón **(1)** se activa un campo resaltado en azul en el que puede introducir la sustancia de su medicamento.

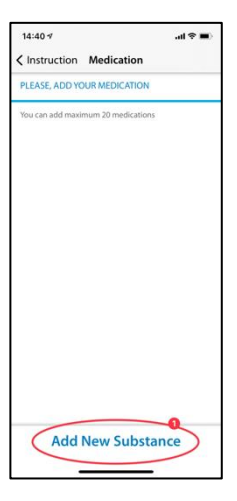

#### **Nombre de la sustancia activa**

Por favor, escriba en este campo **(1)** el nombre de la sustancia de su medicamento utilizando el teclado visible abajo. En cuanto el programa reconozca la sustancia, se harán sugerencias y el nombre se completará automáticamente **(2)**.

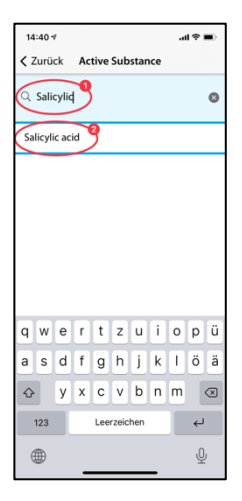

#### **Inicio de la medicación**

Aquí le pedimos que establezca la hora aproximada en la que empieza a tomar la medicación **(1)**.

Deslizando el dedo por el botón (2)**,** puede seleccionar el mes, el día y el año, vistos de izquierda a derecha. Para ello, mueva el dedo hacia arriba o hacia abajo en el botón **(2)** hasta llegar a la fecha deseada.

Utilice el botón **(3)** para continuar en el programa.

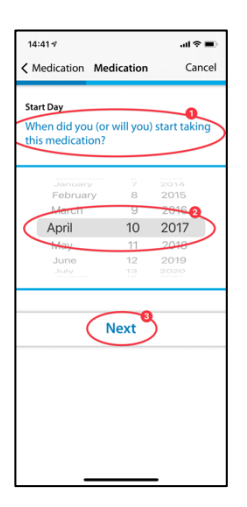

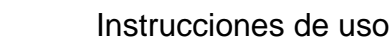

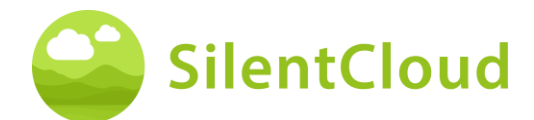

#### **Preguntas**

En este paso le pedimos que responda a las preguntas **(1)**. En este punto, selecciona tu respuesta respectiva tocando el botón **(2).**

Pulse el botón **(3)** para continuar en el módulo.

Con el botón **(4)** puede finalizar el módulo, con lo que sus entradas anteriores de esta parte no se guardan.

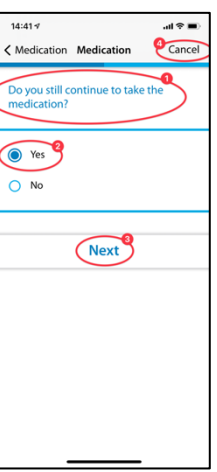

# **Añadiendo más medicación**

Si está tomando más de un medicamento al mismo tiempo, puede introducir más información pulsando el botón **(1)** y procediendo exactamente igual que al introducir el primer medicamento.

Si no desea listar otro medicamento, pulse el botón **(2)**.

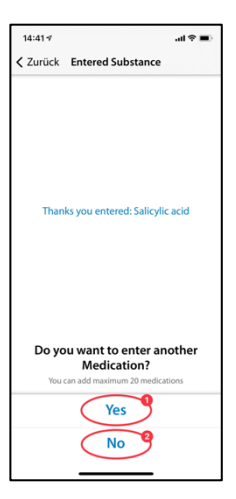

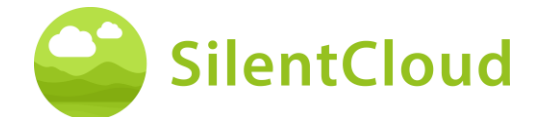

# <span id="page-35-0"></span>**Buscador de sonido**

#### **Introducción**

Por favor, lea la explicación que aparece en su pantalla al principio y luego pulse el botón **(1)** para continuar.

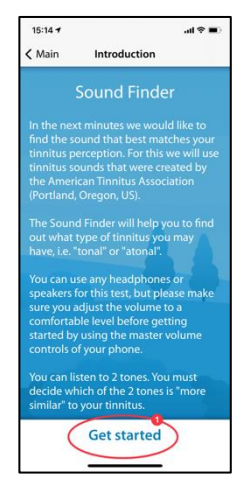

#### **Comparación por pares de los tonos**

Ahora se le presentarán dos tonos diferentes cada uno. Seleccione el más parecido a su tinnitus **(1)**. Pulsando los botones (2**)** y **(3)**  activará el tono respectivo y también podrá ajustar el volumen con el regulador de volumen **(4)** según sus deseos. Si ha seleccionado el tono más parecido después de escucharlo, permanece resaltado en azul **(2)** o **(3)** y lo confirma pulsando el botón **(5)**. Si quieres volver a probar el par de tonos, puedes detener el proceso y retroceder un paso con el botón (6)**.**

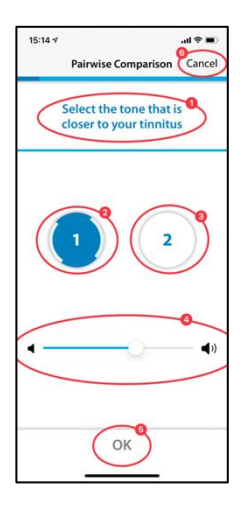

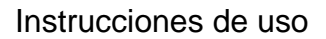

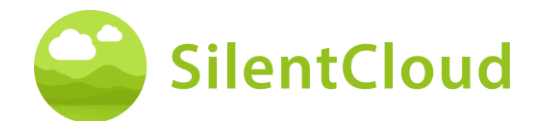

# **Resultado**

El resultado de su prueba aparece entonces en la pantalla **(1)** y puede continuar pulsando el botón **(2).**

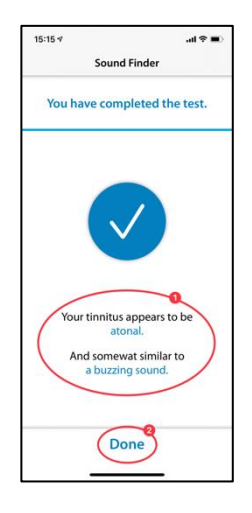

# <span id="page-36-0"></span>**Ajuste de la terapia de sonido básica**

#### **Introducción**

Para iniciar el programa, accione el botón **(1)**.

Con el botón **(2)** puede volver al menú principal.

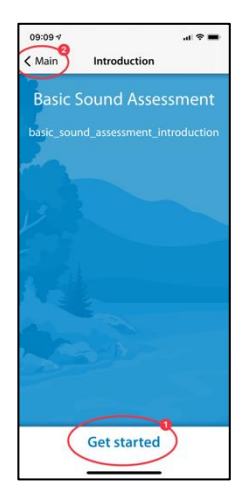

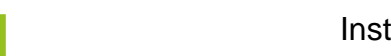

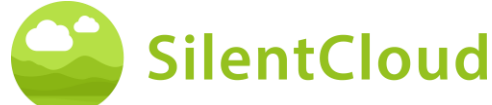

# **Ajuste del volumen**

## **Reducción de volumen**

Reduzca el volumen en el exterior de su teléfono a cero. El cambio de color del botón **(1)** le indica cuándo lo ha conseguido.

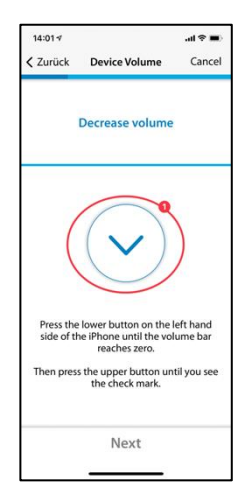

#### **Subiendo el volumen**

Si el volumen está en la posición mínima, vuelva a subir el volumen de su teléfono a un nivel medio hasta que el botón **(1)** cambie de color a azul.

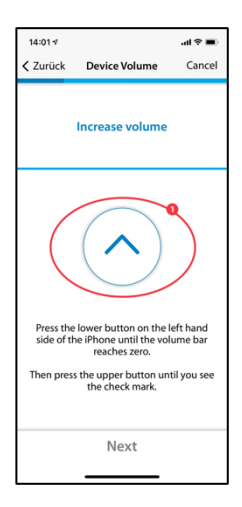

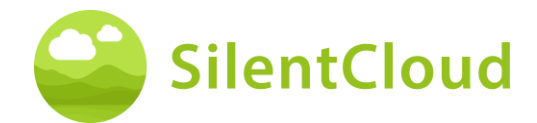

#### **Volumen correcto**

Cuando haya alcanzado el volumen correcto para la prueba, aparecerá en su pantalla un círculo azul con una marca **(1)**.

Sólo cuando la garrapata sea visible podrá continuar pulsando el botón **(2).**

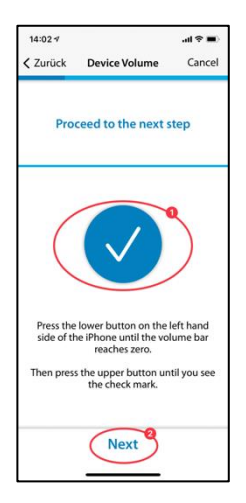

## **Ajuste del umbral del oído derecho**

Al pulsar el botón **(1)** suena un tono en el oído derecho **(2)**. Con los botones (**3)** y **(4),**  ajuste el volumen para que apenas pueda oír el sonido.

Puede continuar en el programa utilizando el botón **(5).** Si desea cancelar el módulo **(6)**, el ajuste anterior no se guardará.

Mediante el botón **(7)** se puede volver atrás en el programa.

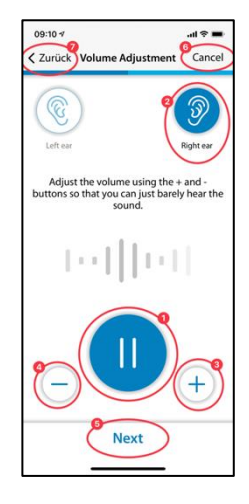

## **Ajuste del umbral de la oreja izquierda**

Ahora, al pulsar el botón **(1)**, el tono suena en el oído izquierdo **(2)**. Por favor, utilice los botones **(3)** y **(4)** para ajustar el tono de manera que sólo pueda oírlo y continúe con el botón **(5)** en la secuencia.

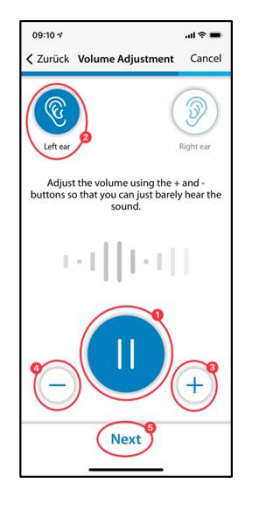

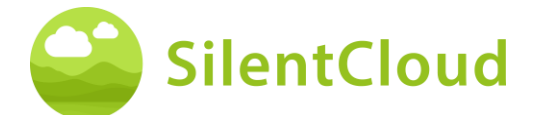

## **Ajuste del equilibrio**

En este paso se inicia el tono **(1)** y se ajusta el volumen del mismo pulsando los botones **(3)** y **(4)** para que suene igual de fuerte en ambos oídos **(2).**

Con la ayuda del botón **(5)** puede continuar en el módulo.

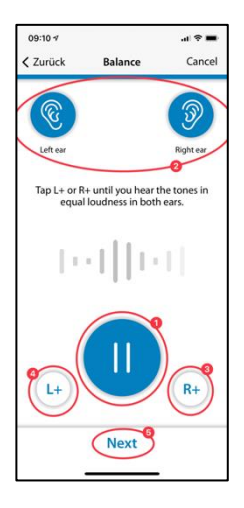

#### **Resultado**

Lea la explicación y cierre el módulo pulsando el botón **(1).**

Si quieres volver a cambiar el balance de tu sonido, pulsa el botón **(2)**.

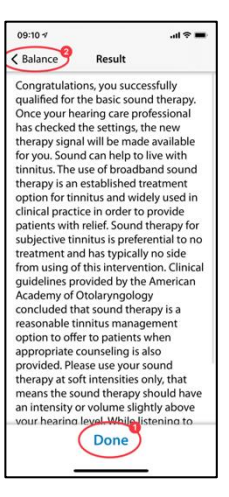

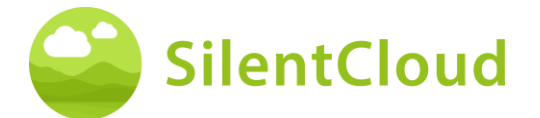

# <span id="page-40-0"></span>**Ajuste de la terapia de sonido a medida**

#### **Introducción**

Lea las siguientes instrucciones y ponga en marcha el módulo pulsando el botón **(1)**.

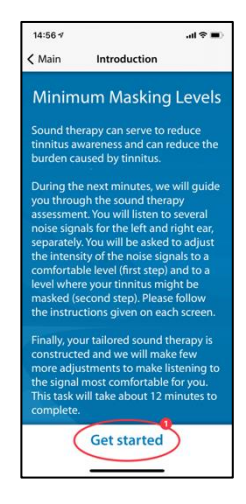

# **Ajuste del volumen**

#### **Reducción de volumen**

Reduce el volumen del exterior de tu teléfono a cero pulsando el botón **(1).**

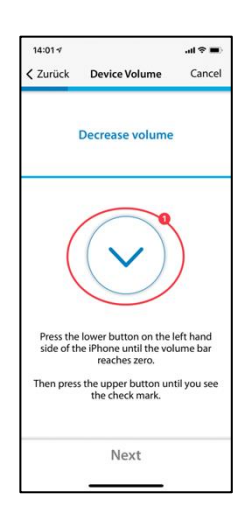

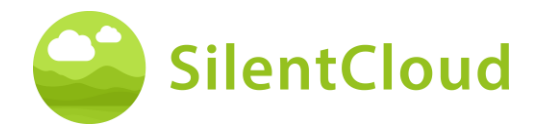

#### **Subiendo el volumen**

Si el volumen está en la posición mínima, vuelva a subir el volumen de su teléfono hasta un nivel medio utilizando el botón **(1)**.

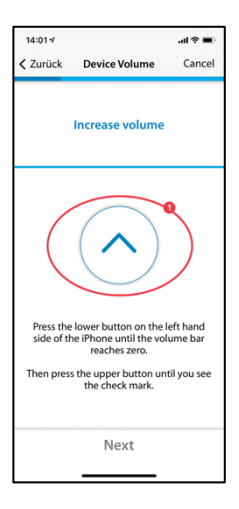

#### **Volumen correcto**

Cuando haya alcanzado el volumen correcto para la prueba, aparecerá en su pantalla un círculo azul con una marca **(1)**.

Sólo cuando la garrapata sea visible podrá continuar pulsando el botón **(2).**

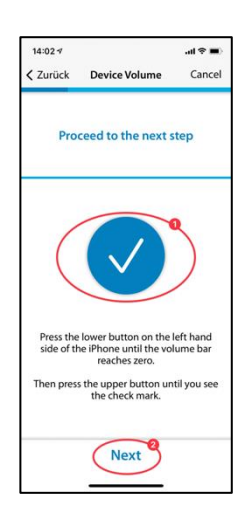

#### **Volumen 1 - Oído derecho**

Lea primero las instrucciones **(1)** antes de iniciar la cinta con el botón de sonido **(2)**. La señal sonará ahora en su oído derecho **(3).**  Con los botones **(4)** y **(5),** ajuste el volumen de la señal para que sólo pueda oírla. Continúe con el botón **(6).**

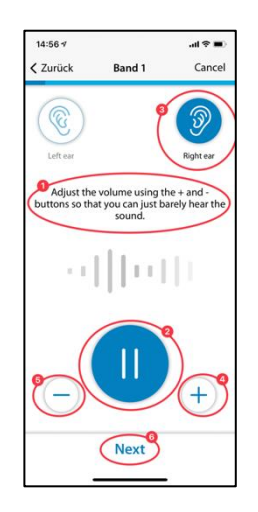

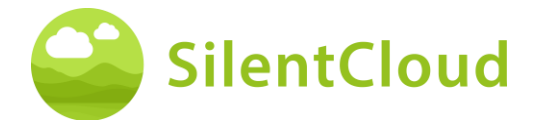

## **Volumen 1 - Oído izquierdo**

De nuevo, lea primero las instrucciones **(1)**  antes de iniciar la cinta con el botón **(2).** La señal sonará ahora en su oído izquierdo **(3)**. Con los botones **(4)** y **(5),** ajuste el volumen de la señal para que sólo pueda oírla. Continúe con el botón **(6).**

# $14:56$   $\frac{1}{2}$ .<br>....  $\angle$  Band 1 Band 1 Cance Adjust the volume using the<br>uttons so that you can just bare Next

## **Volumen 1 - Las dos orejas**

También en este paso por favor lea primero las instrucciones **(1)**. Al pulsar el botón **(2)** se inicia la señal, que ahora se escucha en ambos oídos **(3)/(4).** 

Con la ayuda de los botones **(5)** y **(6),** ajuste el volumen de manera que ya no pueda oír su tinnitus o que se alcance el volumen máximo.

A continuación, pulse el botón **(7)** o **(8)**, dependiendo de si sigue percibiendo el acúfeno o no. Con el botón **(9)** puede borrar el último paso.

Nota: las cintas 2-5 se ajustan en consecuencia.

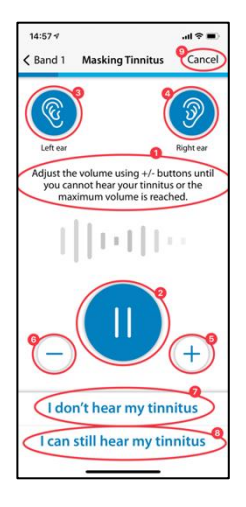

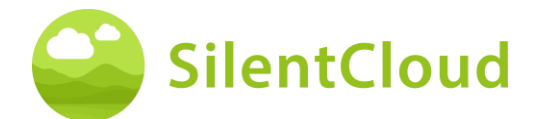

## **Resultado**

En este paso se le mostrarán los resultados de la determinación del volumen **(1)**. Continúe en el programa utilizando el botón **(2).**

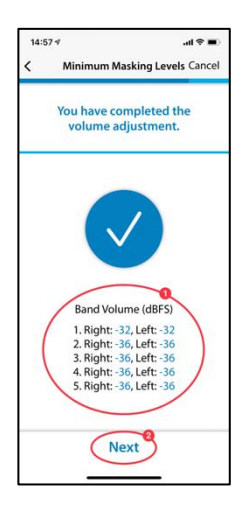

# <span id="page-43-0"></span>**Pitch Matching**

#### **Introducción**

Cada módulo comienza con una breve introducción.

Puede acceder al menú principal desde la página de introducción mediante el botón **(1).**

El ajuste de tono se inicia pulsando el botón **(2).**

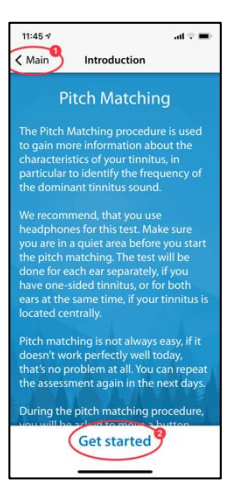

#### **Ajuste del volumen**

El siguiente paso es ajustar el volumen a un valor medio.

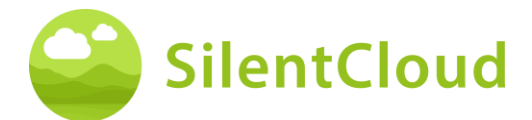

#### **Ajuste del volumen al mínimo**

Para ello, primero reduzca el volumen al mínimo con los botones laterales de su smartphone.

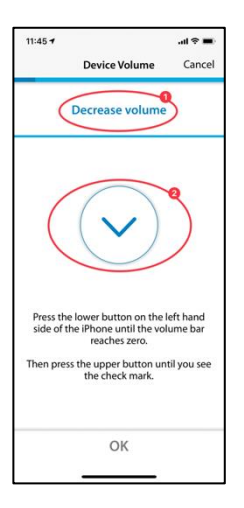

#### **Aumente el volumen**

A continuación, suba el volumen con los botones laterales hasta que el símbolo que aparece en el centro de la pantalla **(2)** se convierta en una marca (signo de OK).

Si has subido demasiado el volumen, la flecha **(2)** situada en el centro de la pantalla cambia de dirección y te indica que debes reducir ligeramente el volumen. Esto también se le indica a través del texto **(1).**

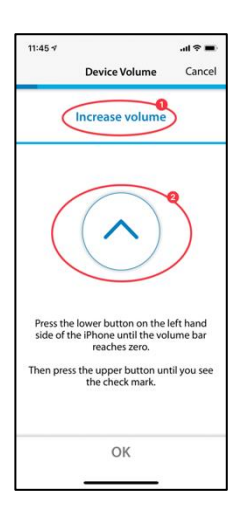

#### **Volumen medio alcanzado**

Si ve este símbolo **(1)**, tiene el ajuste de volumen correcto.

Continúe la adaptación del tono pulsando el botón **(2).**

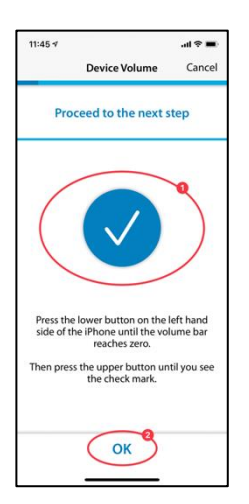

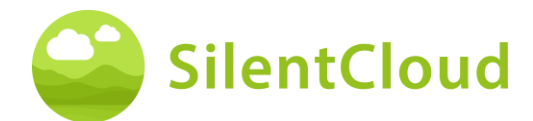

## **Fijar el tono de comparación**

El objetivo de la adaptación inicial del tono es identificar un tono que suene lo más parecido posible a su tinnitus.

#### **Primera pasada**

Para ello, coloque el dedo en el punto azul del centro **(1).** Si mueve el punto azul hacia la derecha**, el** sonido será más fuerte.

Al mover el punto azul (1**) hacia arriba,** el tono se vuelve más alto. Así, moviendo el punto azul **(1),** puede ajustar el tono a su tinnitus en la medida de lo posible.

Cuando haya alcanzado la mejor coincidencia, suelte el punto azul **(1)** y confirme su tono pulsando el botón **(2)**.

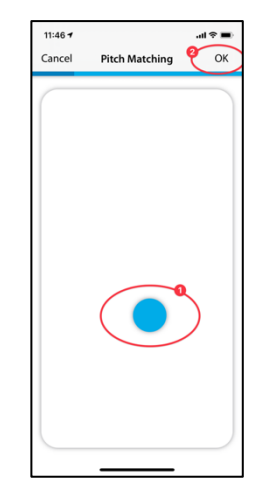

#### **Segunda ronda**

La segunda pasada vuelve a confirmar el tono que ha determinado colocando de nuevo el dedo en el punto azul **(1)** y moviéndolo para cambiar tanto el volumen como el tono.

Si escucha un tono lo más parecido posible a su acúfeno, suelte el punto azul **(1)** y confirme pulsando el botón **(2).**

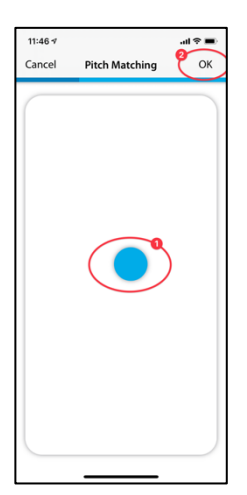

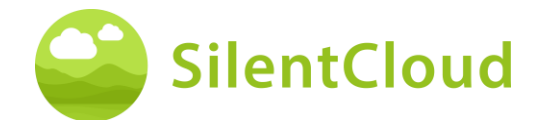

# **Explicación del siguiente paso**

En la siguiente parte, se le presentarán dos tonos y usted decidirá cuál es el más parecido a su tinnitus. A continuación se presentan un total de 5 pares de tonos. Inicie la siguiente prueba pulsando el botón **(1)**.

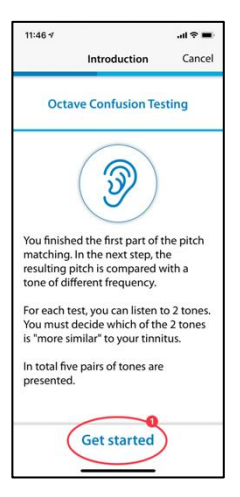

## **Comparación por pares**

Al tocar los botones **(1)** o **(2),** suena un tono diferente en cada caso. Puedes escucharlo tantas veces como quieras para decidir cuál de los dos tonos se parece más a tu tinnitus.

El sonido que toca **(1)** o **(2)** aparece en azul cuando se reproduce.

Una vez que haya decidido qué tono le parece más parecido, tóquelo **(1)** o **(2)** y la zona aparecerá en azul. A continuación, confirma tu decisión pulsando el botón **(3)**.

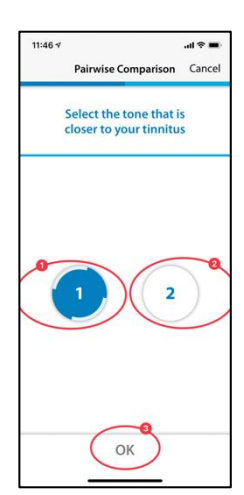

Repita este proceso hasta que haya escuchado los 5 pares de tonos y haya seleccionado el tono más parecido a su tinnitus.

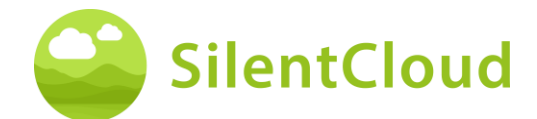

## **Pregunta final**

A continuación te pedimos que leas la pregunta en la parte superior de la pantalla **(1)**, elijas una respuesta tocando los botones frente a la respectiva respuesta **(2)** y finalmente procedas pulsando el botón **(3).**

Puede cancelar la adaptación del tono en cualquier momento pulsando el botón **(4).**

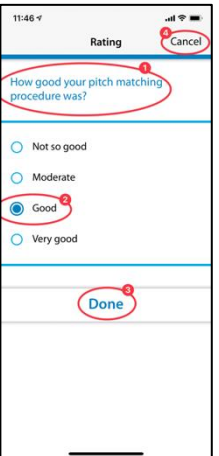

# **Abortar la adaptación del tono**

Si sale del módulo en cualquier momento confirmando con el botón **(1)**, sus datos anteriores no se guardarán**.**

Puede repetir la prueba después de haberla cancelado.

Pulsando el botón **(2)** se puede interrumpir el proceso de anulación y volver a la posición actual en el módulo.

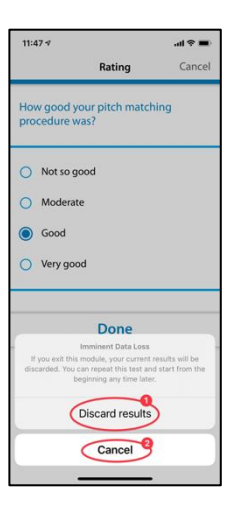

#### **Resultado**

Una vez finalizadas las pruebas, el resultado de su prueba aparecerá en su pantalla **(1).**

Pulsando el botón **(2)** se continúa con el resto del programa.

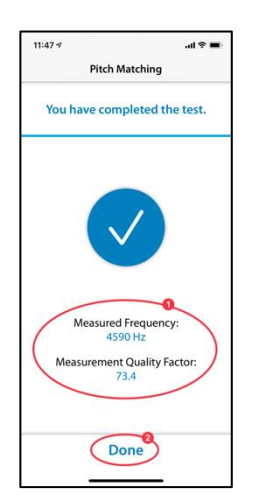

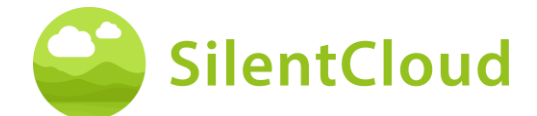

# <span id="page-48-0"></span>**Ajuste de la señal de terapia tonal**

#### **Introducción**

A continuación se describen los pasos para ajustar la señal de terapia tonal.

Por favor, lea las explicaciones antes de empezar a utilizar el botón **(2).**

Pulse el botón **(1)** para volver al menú principal.

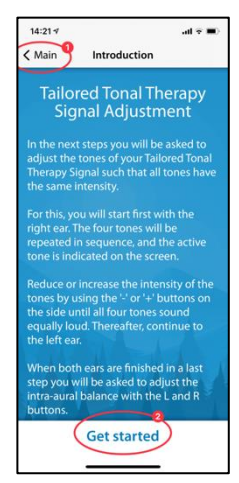

#### **Ajuste de volumen**

Por favor, reduzca el volumen a cero en el lateral de su teléfono móvil. A continuación, vuelva a subir el volumen con cuidado hasta que aparezca la marca en el círculo azul **(3)**.

Con el botón **(1)** se puede retroceder un paso y salir del módulo pulsando el botón **(2).**

Continúe la secuencia pulsando el botón **(4).**

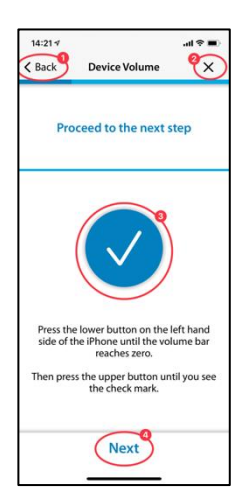

 $+$  $\ddot{+}$ 

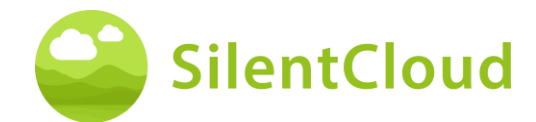

#### **Ajuste de los cuatro tonos de estimulación para el oído derecho**

Utilice el botón **(1)** para empezar a reproducir los cuatro tonos de estimulación para su oído derecho primero **(2)**. Si, por ejemplo, desea cambiar el tercer tono **(3),** puede modificar su volumen con los botones **(4)** y **(5)** para que el volumen sea similar al de los otros tres tonos. Continúe así con los cuatro tonos. Finalmente, todos los tonos deberían sonar igual para usted.

Pulse el botón **(6)** para continuar en la secuencia.

Puede volver a borrar sus ajustes con el botón **(7).**

Pulse el botón **(8)** para volver al programa.

El volumen de los cuatro tonos individuales para el oído izquierdo se ajusta en consecuencia.

#### **Ajuste del balance de la señal**

Este paso consiste en ajustar el volumen de los tonos de estimulación igual para ambos oídos **(2)** y **(3).**

Utilice el botón **(1)** para comenzar a reproducir los tonos. Pulsando los botones **(4)** y **(5)** se ajusta el volumen del oído izquierdo y derecho respectivamente para que los tonos de estimulación se escuchen con la misma intensidad en ambos oídos.

Pulse el botón **(6)** para continuar en la secuencia.

Utilice el botón **(7)** para borrar la configuración actual y el botón **(8)** para volver al programa.

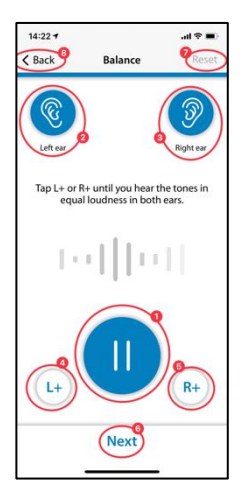

Next

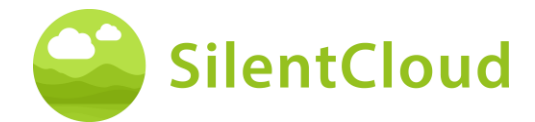

#### **Cerrar**

Al final sólo tiene que leer el texto y puede continuar el programa con la ayuda del botón **(1).**

Pulse el botón **(2)** para volver a la configuración del balance si desea modificarlo de nuevo.

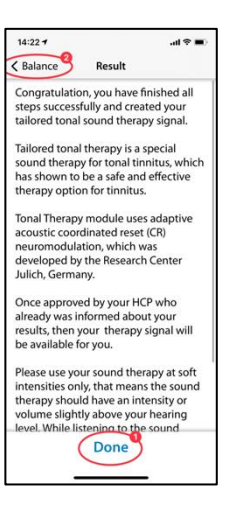

# <span id="page-50-0"></span>**Aplicación de la terapia de sonido**

La siguiente sección describe los pasos para utilizar la terapia de sonido.

#### **Introducción**

Con el botón **(1)** se vuelve al menú principal.

Para realizar correctamente la aplicación de la terapia de sonido, lea primero las instrucciones de

su pantalla. Para ello, deslice el texto hacia arriba hasta su final.

Al pulsar el botón **(2)** se accede a la pantalla de inicio de la terapia de sonido.

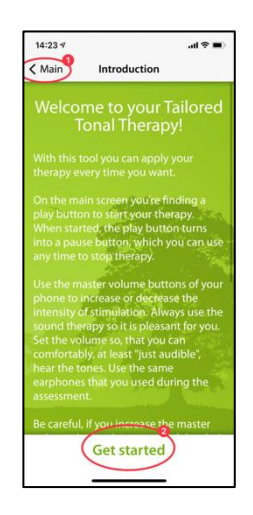

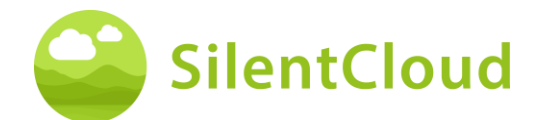

## **Aplicación de la terapia de sonido**

Con el botón de inicio **(1)** se inicia la terapia de sonido y se convierte en un botón de pausa. Al mismo tiempo se muestra la duración del tiempo de terapia **(2)**.

El fondo verde indica qué oído **(3)** y **(4)**  recibe la estimulación sonora.

En la parte superior central **(5)** verás tu posición actual en el módulo.

Pulsando el botón **(6)** obtendrá más información sobre la terapia de sonido.

Utilice el botón **(7)** para volver al menú principal.

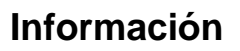

Para leer el texto completo, deslice la pantalla hacia arriba.

Si ha leído la información hasta el final, confírmelo con el botón OK **(1)** de la parte inferior.

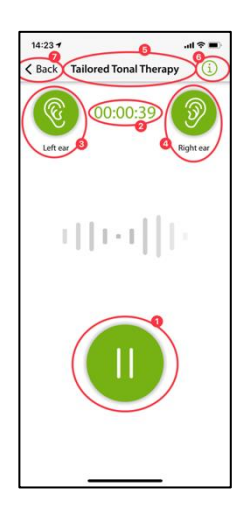

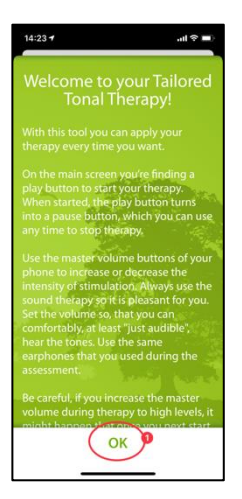

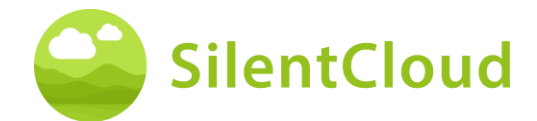

# <span id="page-52-0"></span>**Adaptación / Programación HCP**

#### **Introducción**

La adaptación y la programación de terapias SÓLO pueden ser realizadas por profesionales de la salud calificados, que estén

- (a) familiarizado con el tratamiento del tinnitus, y
- (b) haber completado la capacitación SilentCloud HCP, y
- (c) están asociados con la oficina o clínica HCP, que ha sido calificada por SilentCloud
- (d) que SilentCloud le otorgó acceso al HCP Dashboard.

Los pacientes solo pueden utilizar aquellas terapias para las que hayan obtenido una receta.

- *i. En primer lugar, el HCP debe ingresar la prescripción del paciente en el sistema SilentCloud antes de que cualquiera de las terapias realmente prescritas pueda programarse/ajustarse o editarse y liberarse en el dispositivo del paciente respectivo.*
- *ii. Luego, el HCP asignado a un paciente respectivo revisará todos los datos relevantes que se hayan recopilado para un paciente respectivo, es decir, THI, TFI, VAS, GAD-7, PHQ-9, puntajes y detalles de respuesta individual.*
- *iii. El paciente también completará, ya sea en persona o de forma remota, evaluaciones de terapia de sonido, guiadas por el HCP, quien revisa los datos registrados y puede pedirles a los pacientes que repitan ciertas evaluaciones (que el HCP considere importantes o relevantes) guiadas por el HCP o el HCP puede programar otra cita para ver al paciente. El HCP se comunica cara a cara (directamente) o por mensaje o correo electrónico con sus pacientes.*
- *iv. IV. Finalmente, solo después de que el profesional de la salud esté satisfecho con los diversos parámetros de terapia que desea programar en el dispositivo del paciente, programará dicha adaptación al dispositivo del paciente. Hasta ese momento, el paciente no puede utilizar ninguna terapia en su dispositivo. Nota: El HCP también puede detener o editar terapias, cualquiera de las terapias en cualquier momento.*

#### **Lista de pacientes en el panel de HCP**

En la Lista de pacientes **(1)**, el profesional de la salud puede seleccionar el paciente que se ajustará/programará. Luego, en el Tablero HCP en la pestaña Diagnóstico y evaluación **(2)**, el HCP que realiza la adaptación puede revisar todos los datos detallados del cuestionario **(3)** recopilados y todos los datos individuales registrados durante las evaluaciones de sonido de la terapia **(4)** antes de adaptar/programar el respectivo dispositivo del paciente.

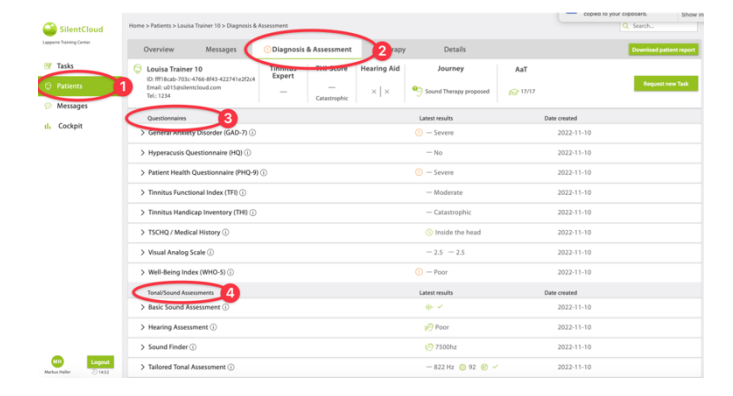

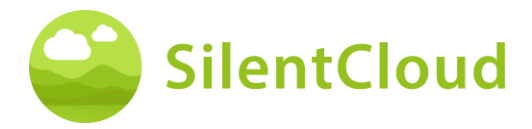

En la Lista de pacientes **(1**), el HCP puede revisar todos los detalles relevantes de todos los cuestionarios completados (como TFI **(2)**), evaluaciones, incluida la evolución de las puntuaciones, así como el historial completo del paciente registrado por SilentCloud.

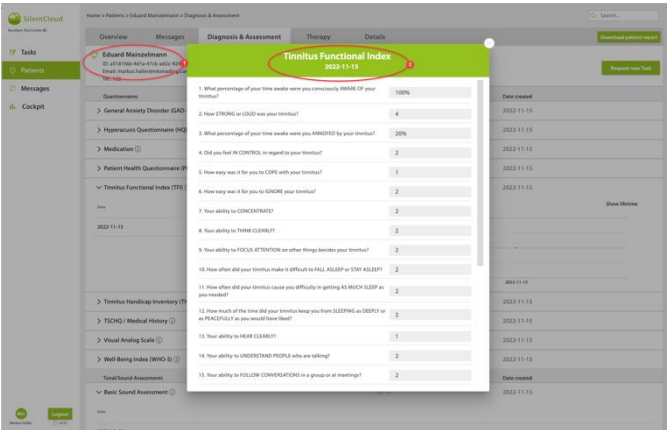

#### **Solicitar a la paciente que haga una nueva o repita una tarea**

En cualquier momento, y especialmente antes de la adaptación/programación, el HCP puede pedirle al paciente que repita cualquiera de los cuestionarios o evaluaciones del sonido de la terapia, es decir, "Solicitar nueva tarea". Los datos de dichas tareas repetidas se registran nuevamente en el conjunto de datos del paciente en particular y son revisados por el HCP.

El HCP interactúa con los pacientes directamente cara a cara o mediante la herramienta de mensajería. Las "Solicitudes de tareas nuevas" se envían a la aplicación SilentCloud del paciente.

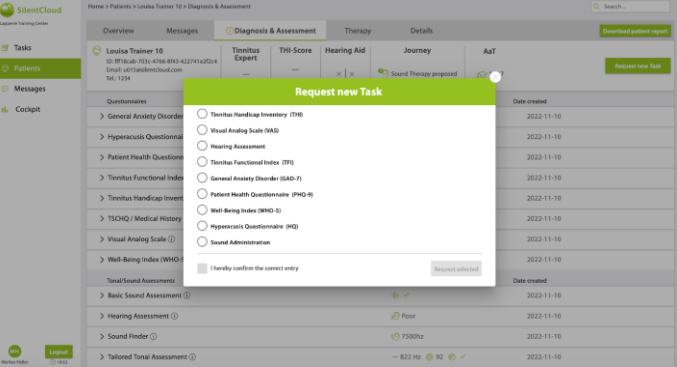

Además, el HCP puede ver toda la demás información relacionada con el paciente en las pestañas Resumen y Detalles.

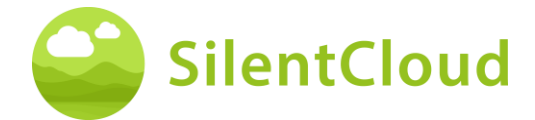

#### **HCP ingresa Prescripción**

Para ajustar/programar el dispositivo del paciente, el HCP primero debe ingresar la información de "prescripción" en el sistema.

El Sistema SilentCloud no permitirá ningún ajuste/programación de ninguna terapia del dispositivo del paciente, por parte del HCP, antes de que se haya ingresado la "Prescripción" respectiva.

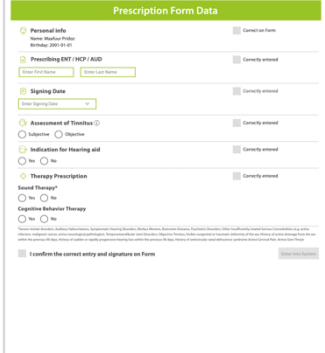

# **Programación/adaptación HCP - Dispositivo del paciente**

El HCP puede seleccionar y programar cualquiera de esas terapias en el dispositivo del paciente, que están (a) recetadas y (b) para las cuales el paciente ha demostrado con éxito que cumple con los requisitos.

Para cada una de las terapias elegibles, el HCP revisa los parámetros relevantes, como la frecuencia de tono, las bandas de enmascaramiento, etc. antes de programar el dispositivo del paciente. El HCP también puede pedirle al paciente que repita cualquiera de las evaluaciones.

El HCP puede elegir entre hasta tres terapias de sonido y/o Asesoramiento (CBT) **(2)** en la pestaña Terapia del Panel de HCP **(1).**

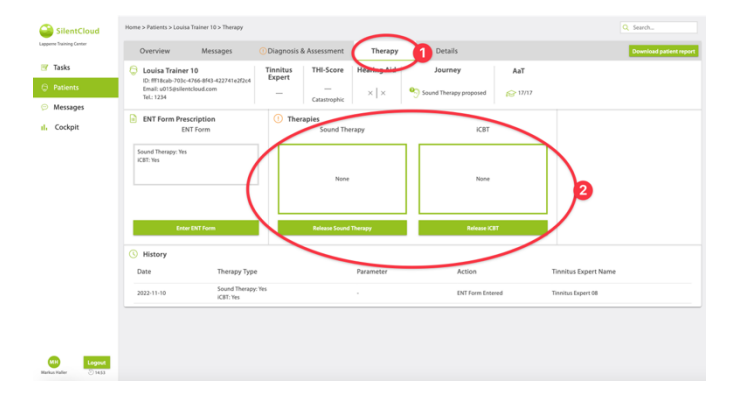

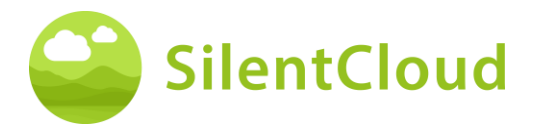

Para cada una de las terapias de sonido que el profesional de la salud desea programar en el dispositivo, el sistema *SilentCloud* calculará la duración máxima permitida de la terapia conforme a NIOSH. El HCP puede seleccionar cualquier duración, que sea menor o igual a la duración máxima permitida **(1)**.

El HCP también puede desactivar (detener) cualquier terapia en cualquier momento: NINGUNA / Sin terapia.

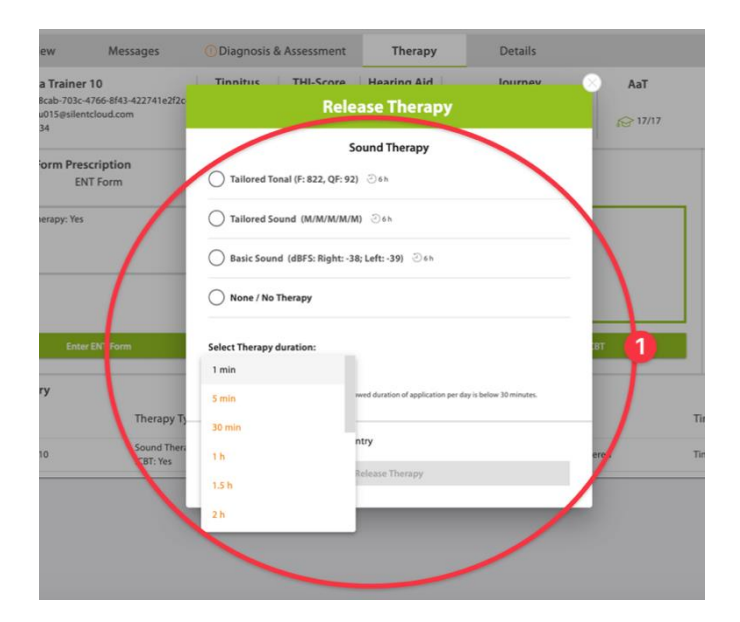

Si el HCP después de una revisión cuidadosa del conjunto de datos del paciente cree que una duración de la terapia de sonido, más larga que la duración máxima permitida, sería más apropiada para el paciente en particular, se le mostrará la advertencia a la derecha **(1).**

Solo después de que el HCP complete todos los pasos anteriores y acepte y confirme su ajuste/programación para el paciente, la terapia se "liberará" al dispositivo del paciente.

The HCP may also, after careful review of the patient's dataset, release, edit or stop the counselling therapy, i.e. CBT.

The HCP can also deactivate (stop) any CBT at any time – No CBT.

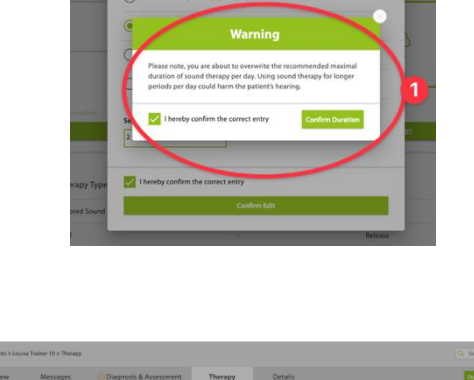

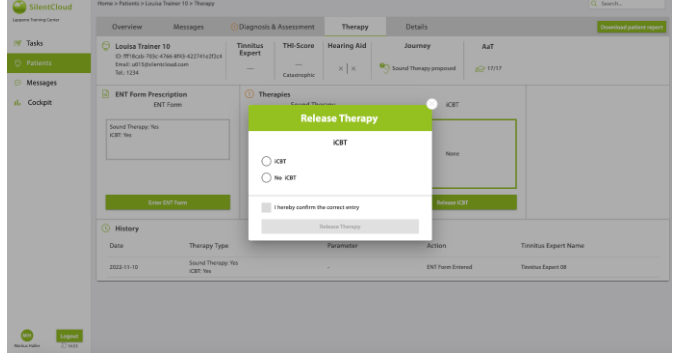

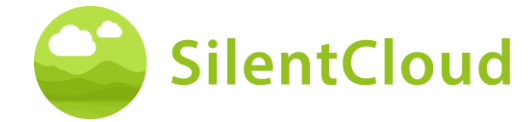

# <span id="page-56-0"></span>**Especificaciones técnicas**

- La aplicación móvil para pacientes se puede utilizar en su propio dispositivo móvil con iOS v14 o superior o Android v9 o superior
- Dimensiones: no son aplicables ya que se trata de un producto de software.
- Presentación de sonido
	- o Velocidad de muestreo: 48.000 Hz
	- o Salida: Digital a través del chip de sonido integrado en iOS/Android
	- o Rango de salida de cero a la salida máxima definida por el HCP (salida máxima de las combinaciones de dispositivos ≤ 110 dB, controles del dispositivo, que sólo se permite la aplicación de la terapia, que no daña la audición)
- Posibilidad de ajustar la presentación del sonido durante la administración del mismo
	- o Botones +/-: 1-2 dB FS
	- o Botones L/R: 1-2 dB FS
	- Bandas de frecuencia para la terapia de sonido básica
		- o Ruido rosa
- Bandas de frecuencia para una terapia de sonido a medida
	- o Banda 1: 100 3.700 Hz
	- o Banda 2: 3.700 5.300 Hz
	- o Banda 3: 5.300 7.700 Hz
	- o Banda 4: 7.700 12.000 Hz
	- o Banda 5: 12.000 Hz 15.000 Hz
	- o Dentro de la banda: ruido blanco
	- o Atenuación de la banda de parada: 60 dB
- Procedimiento de ajuste del tono
	- o Límites de frecuencia: 200 14.000 Hz
	- o Verificación superada con un factor de calidad ≥ 20%.
- Señal de terapia tonal a medida
	-
	- o Número de tonos: 4, tonos sinusoidales, ventanas Hanning<br>
	o Gama de frecuencias: 0,74 1,4 veces la frecuencia del act Gama de frecuencias: 0,74 - 1,4 veces la frecuencia del acúfeno
	- o Tasa de repetición: 1,5 Hz
	- o Duración del tono: 150 ms
- Evaluaciones psicométricas
	- o Inventario de Acúfenos (THI)
	- o Índice Funcional de Acúfenos (IFT)
	- o Escala visual analógica (EVA)
	- o Cuestionario de salud del paciente (PHQ-9)
	- o Cuestionario sobre el trastorno de ansiedad general (GAD-7)
	- o Cuestionario de hiperacusia
	- o Índice de las cinco voluntades de la Organización Mundial de la Salud (OMS-5)
	- Evaluaciones psicoacústicas
		- o Ajuste de la inclinación
		- o Administración del sonido
- Los siguientes aspectos no son aplicables ya que SilentCloud es un software médico únicamente:
	- o Seguridad de la RMN
	- o Condiciones de almacenamiento y vida útil
	- o Limpieza y desinfección
	- o Información sobre el estado microbiológico
	- o Información sobre los envases
	- o Información sobre el método de esterilización
	- o Información sobre el dispositivo reutilizable
- Inspección y mantenimiento preventivos que deben realizarse, incluida la frecuencia de dichas medidas de mantenimiento para las piezas no implantables: no procede

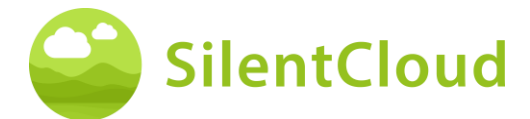

▪ Información sobre el dispositivo reutilizable: no aplicable ya que SilentCloud es un software médico

# <span id="page-57-0"></span>**Símbolos**

Esta sección describe los iconos utilizados en SilentCloud.

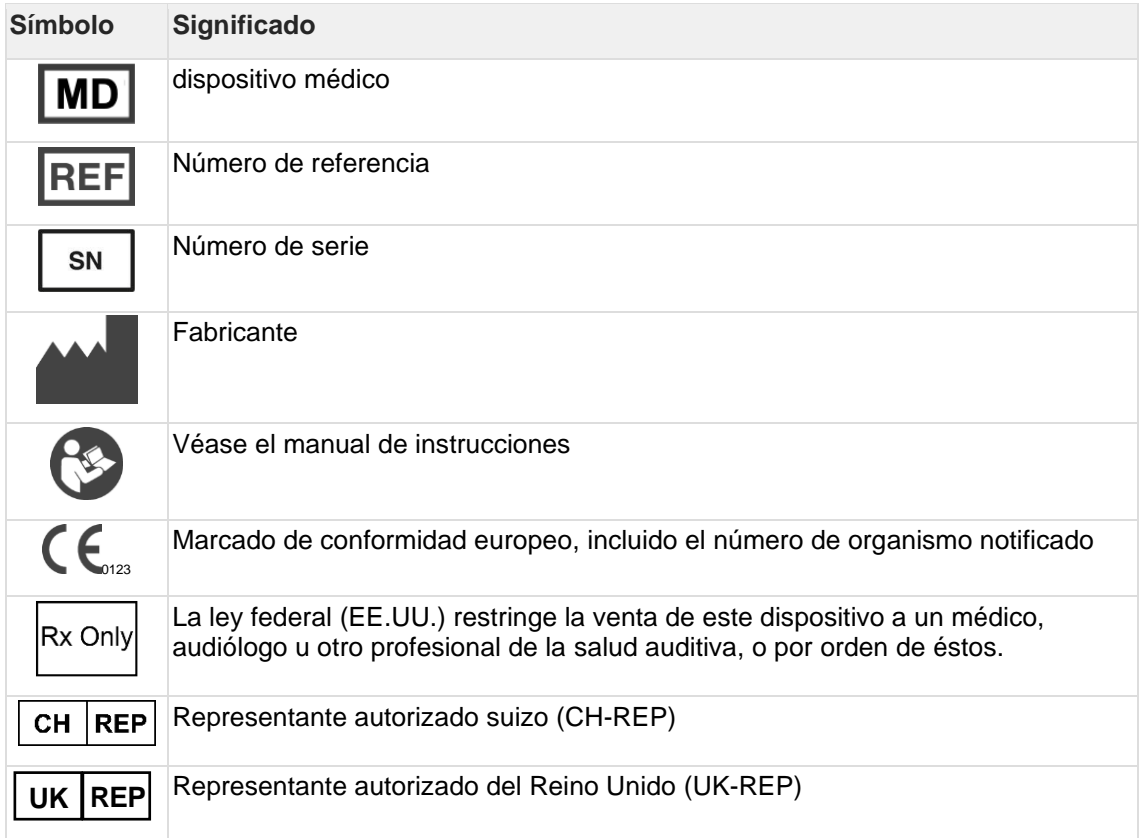

# <span id="page-57-1"></span>**Contacte con**

#### **Fabricante**

#### **Aureliym GmbH**

Hauptstrasse 96 53474 Bad Neuenahr-Ahrweiler **Germany** 

## UK REP

#### **Ikidenya LTD**

21 Arlington Street London, SW1A 1RN England, United Kingdom

info@aureliym.com +49 (0) 2641 9060 740 www.aureliym.com

# $CH |REP$

**SWISSTINNITUS AG** Marktstrasse 7a 6060 Sarnen Switzerland

info@swisstinnitus.ch +41 (0) 41 661 25 50 www.swisstinnitus.ch

Nota: si tiene algún problema, póngase en contacto directamente con su experto en acúfenos.